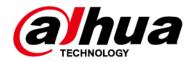

# **All-in-one Al Traffic Camera**

# **User's Manual**

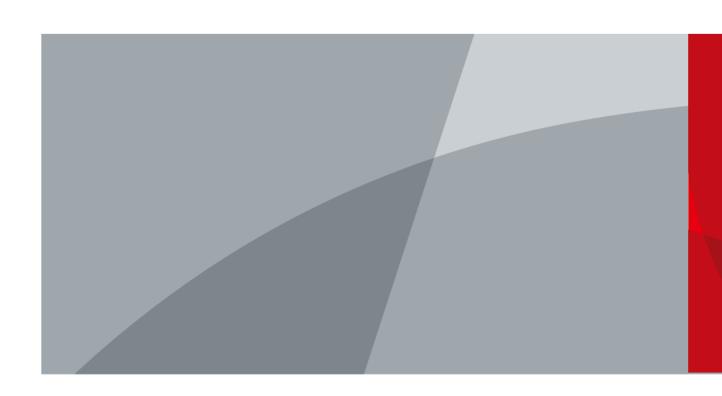

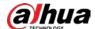

# **Foreword**

#### General

This manual introduces the installation, functions and operations of the 16MP All-in-one Al Traffic Camera (hereinafter referred to as "the Camera"). Read carefully before using the Camera, and keep the manual safe for future reference.

### Safety Instructions

The following signal words might appear in the manual.

| Signal Words       | Meaning                                                                                                    |  |
|--------------------|----------------------------------------------------------------------------------------------------|--|
| <b>DANGER</b>      | Indicates a high potential hazard which, if not avoided, will result in death or serious injury.                                                   |  |
| <b>WARNING</b>     | Indicates a medium or low potential hazard which, if not avoided, could result in slight or moderate injury.                                       |  |
| <b>CAUTION</b>     | Indicates a potential risk which, if not avoided, could result in property damage, data loss, reductions in performance, or unpredictable results. |  |
| © <sup></sup> TIPS | Provides methods to help you solve a problem or save time.                                                                                         |  |
| MOTE               | Provides additional information as a supplement to the text.                                                                                       |  |

### Revision History

| Version | Revision Content | Release Time |
|---------|------------------|--------------|
| V1.0.0  | First release.   | April 2023   |

### **Privacy Protection Notice**

As the Camera user or data controller, you might collect the personal data of others such as their face, fingerprints, and license plate number. You need to be in compliance with your local privacy protection laws and regulations to protect the legitimate rights and interests of other people by implementing measures which include but are not limited: Providing clear and visible identification to inform people of the existence of the surveillance area and provide required contact information.

#### **About the Manual**

- The manual is for reference only. Slight differences might be found between the manual and the product.
- We are not liable for losses incurred due to operating the product in ways that are not in compliance with the manual.
- The manual will be updated according to the latest laws and regulations of related jurisdictions. For detailed information, see the paper user's manual, use our CD-ROM, scan the QR code or visit our official website. The manual is for reference only. Slight differences might be found between the electronic version and the paper version.
- All designs and software are subject to change without prior written notice. Product updates
  might result in some differences appearing between the actual product and the manual. Please

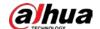

contact customer service for the latest program and supplementary documentation.

- There might be errors in the print or deviations in the description of the functions, operations and technical data. If there is any doubt or dispute, we reserve the right of final explanation.
- Upgrade the reader software or try other mainstream reader software if the manual (in PDF format) cannot be opened.
- All trademarks, registered trademarks and company names in the manual are properties of their respective owners.
- Please visit our website, contact the supplier or customer service if any problems occur while using the Camera.
- If there is any uncertainty or controversy, we reserve the right of final explanation.

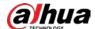

# **Important Safeguards and Warnings**

This section introduces content covering the proper handling of the device, hazard prevention, and prevention of property damage. Read carefully before using the device, and comply with the quidelines when using it.

### **Transportation Requirements**

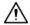

Transport the device under allowed humidity and temperature conditions.

### Storage Requirements

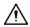

Store the device under allowed humidity and temperature conditions.

### **Installation Requirements**

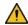

#### WARNING

- Do not connect the power adapter to the device while the adapter is powered on.
- Strictly comply with the local electrical safety code and standards. Make sure the ambient voltage is stable and meets the power supply requirements of the device.
- Do not connect the device to two or more kinds of power supplies, to avoid damage to the
  device.

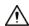

- Personnel working at heights must take all necessary measures to ensure personal safety including wearing a helmet and safety belts.
- Do not place the device in a place exposed to sunlight or near heat sources.
- Keep the device away from dampness, dust, and soot.
- Put the device in a well-ventilated place, and do not block its ventilation.
- Use an adapter or cabinet power supply provided by the manufacturer.
- The power supply must conform to the requirements of ES1 in IEC 62368-1 standard and be no higher than PS2. Please note that the power supply requirements are subject to the device label.
- The device is a class I electrical appliance. Make sure that the power supply of the device is connected to a power socket with protective earthing.
- An emergency disconnect device must be installed during installation and wiring at a readily accessible location for emergency power cut-off.
- Disconnect the device when installing and connecting the lens.

#### **Operation Requirements**

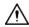

- Make sure that the power supply is correct before use.
- Do not unplug the power cord on the side of the device while the adapter is powered on.
- Operate the device within the rated range of power input and output.
- Use the device under allowed humidity and temperature conditions.
- Do not drop or splash liquid onto the device, and make sure that there is no object filled with

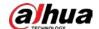

liquid on the device to prevent liquid from flowing into it.

- Do not disassemble the device.
- Do not aim the device at strong light sources (such as lamplight, and sunlight) when focusing it.
- Do not vibrate, squeeze or immerse the device in liquid during transportation, storage or installation.
- Do not block the ventilation near the device.
- We recommend you use the device with a lightning protection device for stronger protection against lightning. For outdoor scenarios, strictly comply with the lightning protection regulations.
- Ground the function earthing portion of the device (grounding cable or lightning surge protector) to improve its reliability. The device is a class I electrical appliance. Make sure that the power supply of the device is connected to a power socket with protective earthing.
- The device must be used with the protective cover for outdoor scenarios to avoid the risk of water damage to the device.
- Protect the line cord and wires from being walked on or squeezed particularly at plugs, power sockets, and the point where they exit from the device.
- Modify the default password of the device after first-time login to prevent the device from being stolen.

#### Maintenance Requirements

- Pack the device with packaging provided by its manufacturer or packaging of the same quality before sending it back for repair.
- Please do not touch the photosensitive device with your hands. Use an air blower to clean off the dust and filth on the lens.
- Clean the surface of the device with a soft dry cloth or a clean soft cloth dipped in neutral detergent.
- Use the accessories suggested by the manufacturer. Installation and maintenance must be performed by qualified professionals.

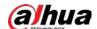

# **Table of Contents**

| Foreword                                |    |
|-----------------------------------------|----|
| Important Safeguards and Warnings       |    |
| 1 Product Introduction                  | 1  |
| 1.1 Overview                            | 1  |
| 1.2 Functions                           | 1  |
| 2 Structure                             | 2  |
| 2.1 Appearance                          | 2  |
| 2.2 Dimensions                          | 2  |
| 3 Quick Configuration                   | 3  |
| 3.1 Initializing the Camera             | 3  |
| 3.2 Changing IP Address                 | 4  |
| 3.3 Upgrading the Camera                | 4  |
| 3.4 Logging in to Web                   | 4  |
| 4 Web Client Operations                 | 5  |
| 4.1 Web Introduction                    | 5  |
| 4.1.1 Recommended System Requirements   | 5  |
| 4.1.2 Login                             | 5  |
| 4.1.3 Resetting Password                | 6  |
| 4.1.4 Web Functions                     | 8  |
| 4.2 Live                                | 8  |
| 4.2.1 Video Stream                      | 9  |
| 4.2.2 Live View                         | 9  |
| 4.2.3 Plate Number Recognition          | 10 |
| 4.2.4 Plate Snapshot                    | 10 |
| 4.2.5 System Functions                  | 11 |
| 4.2.6 Functions on the Live Interface   | 11 |
| 4.2.7 Vehicle Snapshot                  | 12 |
| 4.2.8 Event List                        | 12 |
| 4.3 Viewing Radar & Video Integration   | 12 |
| 4.4 Radar Configuration                 | 12 |
| 4.4.1 Radar Settings                    | 12 |
| 4.4.1.1 Calibrating by Radar & Video    | 12 |
| 4.4.1.2 Configuring General Information | 14 |
| 4.4.2 Configuring Visualized Data       | 14 |
| 4.5 Viewing Recordings                  | 15 |
| 4.6 Search                              | 17 |
| 4.6.1 Picture Query                     | 17 |

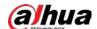

| 4.6.1.1 Querying Memory Card Images           | 17 |
|-----------------------------------------------|----|
| 4.6.1.2 Setting Downloading Attribute         | 19 |
| 4.6.1.3 Local Image                           | 19 |
| 4.6.2 Flow Query                              | 20 |
| 4.6.3 Video Search                            | 20 |
| 4.6.3.1 Recording                             | 21 |
| 4.6.3.2 Watermark                             | 22 |
| 4.7 Setting                                   | 22 |
| 4.7.1 Camera Settings                         | 23 |
| 4.7.1.1 Camera Attributes                     | 23 |
| 4.7.1.1.1 Configuring General Parameters      | 23 |
| 4.7.1.1.2 Configuring Shutter                 | 24 |
| 4.7.1.1.3 Configuring Metering Zone           | 26 |
| 4.7.1.1.4 Configuring Focus                   | 27 |
| 4.7.1.2 Video Attributes                      | 28 |
| 4.7.1.2.1 Configuring Video Parameter         | 28 |
| 4.7.1.2.2 Configuring Video OSD               | 29 |
| 4.7.1.2.3 ROI                                 | 30 |
| 4.7.2 Network Settings                        | 31 |
| 4.7.2.1 TCP/IP                                | 31 |
| 4.7.2.2 Port Settings                         | 33 |
| 4.7.2.2.1 Port                                | 33 |
| 4.7.2.2.2 ONVIF                               | 33 |
| 4.7.2.3 Registration                          | 33 |
| 4.7.2.4 Multicast                             | 34 |
| 4.7.2.5 P2P                                   | 34 |
| 4.7.2.6 Routing Settings                      | 34 |
| 4.7.2.7 802.1x                                | 35 |
| 4.7.3 Remote Device                           | 36 |
| 4.7.4 Event                                   | 36 |
| 4.7.4.1 Intelligent Scheme                    | 37 |
| 4.7.4.1.1 Switching between E-police and ANPR | 37 |
| 4.7.4.1.2 Configuring Blocklist and Allowlist | 37 |
| 4.7.4.2 Configuring Electronic Police         | 40 |
| 4.7.4.2.1 Configuring Violation Capture       | 40 |
| 4.7.4.2.2 Configuring Intelligent Analysis    | 47 |
| 4.7.4.3 Configuring ANPR Snapshot             | 50 |
| 4.7.4.3.1 Configuring Violation Capture       | 50 |
| 4.7.4.3.2 Configuring Intelligent Analysis    | 57 |
| 4.7.4.4 Configuring OSD                       | 59 |

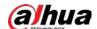

| 4.7.4.4.1 Configuring Original Picture OSD    | 59 |
|-----------------------------------------------|----|
| 4.7.4.4.2 Configuring Combination Picture OSD | 60 |
| 4.7.4.5 Configuring Traffic Flow Analysis     | 61 |
| 4.7.4.5.1 Statistics Parameters Configuration | 61 |
| 4.7.4.5.2 Flow Data                           | 61 |
| 4.7.4.6 Configuring Cutout                    | 62 |
| 4.7.4.6.1 Snapshot Cutout                     | 62 |
| 4.7.4.6.2 Target Box                          | 62 |
| 4.7.4.6.3 Face Overlap                        | 62 |
| 4.7.4.7 Device Location                       | 63 |
| 4.7.5 Alarm                                   | 63 |
| 4.7.5.1 Alarm Settings                        | 63 |
| 4.7.5.2 Alarm-out Port                        | 64 |
| 4.7.6 Exception                               | 64 |
| 4.7.7 Peripheral                              | 66 |
| 4.7.7.1 Device Status                         | 66 |
| 4.7.7.2 Serial Port                           | 66 |
| 4.7.7.3 External Light                        | 69 |
| 4.7.8 Storage                                 | 71 |
| 4.7.8.1 Storage Spot Configuration            | 71 |
| 4.7.8.2 Local Storage                         | 71 |
| 4.7.8.3 FTP                                   | 72 |
| 4.7.8.4 Platform Server                       | 73 |
| 4.7.8.5 Storage Path                          | 74 |
| 4.7.8.6 Record Control                        | 74 |
| 4.7.9 System                                  | 75 |
| 4.7.9.1 General                               | 75 |
| 4.7.9.1.1 General Settings                    | 75 |
| 4.7.9.1.2 Date & Time                         | 76 |
| 4.7.9.2 Account Management                    | 77 |
| 4.7.9.2.1 Account                             | 77 |
| 4.7.9.2.2 ONVIF User                          | 79 |
| 4.7.9.3 Security                              | 80 |
| 4.7.9.3.1 System Service                      | 80 |
| 4.7.9.3.2 HTTPS                               | 81 |
| 4.7.9.3.3 Firewall                            | 84 |
| 4.7.9.4 Default                               | 84 |
| 4.7.9.5 Import/Export                         | 85 |
| 4.7.9.6 Configuring Maintenance               | 85 |
| 4.7.9.6.1 Maintenance                         | 85 |

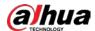

| 4.7.9.6.2 Emergency Maintenance                                      | 86 |
|----------------------------------------------------------------------|----|
| 4.7.9.7 Update                                                       | 86 |
| 4.7.10 System Information                                            | 87 |
| 4.7.10.1 Version Information                                         | 87 |
| 4.7.10.2 Log                                                         | 87 |
| 4.7.10.2.1 System Log                                                | 87 |
| 4.7.10.2.2 Remote Log                                                | 87 |
| 4.7.10.3 Online User                                                 | 88 |
| 4.7.10.4 Running Status                                              | 88 |
| 4.7.10.5 Legal Information                                           | 88 |
| 4.8 Logout                                                           | 88 |
| Appendix 1 Reference for Filling in Allowlist and Blocklist Template |    |
| Appendix 2 Cybersecurity Recommendations                             |    |

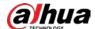

# 1 Product Introduction

### 1.1 Overview

With its high-performance AI processor, 16MP All-in-one AI Traffic Camera delivers excellent quality images even in the toughest weather conditions. For monitoring, it uses deep learning algorithms and traffic-specific, GS-CMOS image sensors with a wide dynamic range and high frame rate. The Camera is ideal for use in intelligent traffic management and for smart city businesses. It is capable of detecting traffic violations, capturing license plates, generating passing vehicle records, collecting traffic data, and detecting events.

### 1.2 Functions

### Reduced Light Pollution

The IR illuminators supplement light when the Camera captures license plates without using the external flashing light or strobe, significantly reducing light pollution.

### Ultra-high Frame Rate

Uses traffic-specific, high-performance GS-CMOS image sensors with a wide dynamic range, high frame rate, and high signal-to-noise ratio, displaying realistic video images in the day and night.

#### Video Metadata

Deep learning algorithms and a high-performance AI processor allow the Camera to detect and extract detailed information on motor vehicles, providing a reliable data source that can be used in making effective decisions.

### **Applicable to Various Road Scenes**

Ideal for scenarios where license plate recognition is needed, the Camera is capable of capturing more than ten different types of traffic violations, and supports traffic information collection and event detection. It is suitable for road scenarios.

### Multi-dimensional Data Sensing

Using GPS positioning and behavior detection by electronic gyroscope, the Camera realizes multidimensional data sensing.

#### Safe and Reliable Performance

Built to withstand the toughest conditions, the Camera functions in a wide temperature and voltage range. It has a built-in lightning protection module, and is IP66 rated. Feel safe using it in all-weather types.

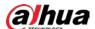

# 2 Structure

# 2.1 Appearance

Figure 2-1 Device appearance

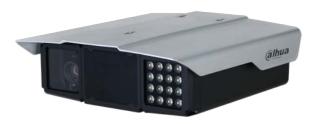

# 2.2 Dimensions

Figure 2-2 Dimensions (mm [inch])

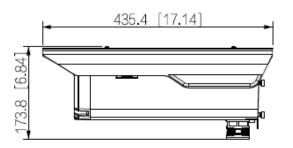

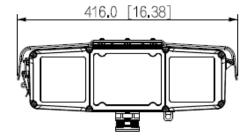

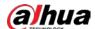

# **3 Quick Configuration**

You can use the ConfigTool to quickly configure the Camera, including initialization, system update and web client login.

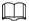

- The operation pages vary depending on different versions.
- Get the ConfigTool installation package from technical support and install it on your local computer.

# 3.1 Initializing the Camera

You can initialize the Camera, and cameras connected to the Camera in batches through the ConfigTool.

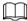

Uninitialized devices are not available for any operations and are displayed in gray on the Camera list.

#### **Procedure**

Start the ConfigTool, and then click **Modify IP**. Step 1 The ConfigTool automatically searches for devices on the same network segment with the computer.

Select a device to be initialized, and then click **Initialize**. Step 2

Figure 3-1 Device initialization

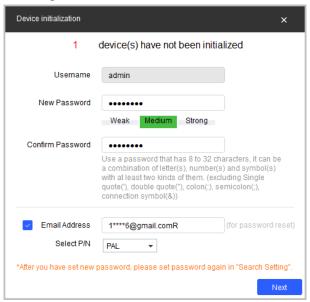

Step 3 Set and confirm the password, and enter an email for future password reset.

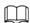

The pages are for reference only, and might differ from the actual page.

Step 4 Click **Initialize**, and the system starts initializing the Camera.

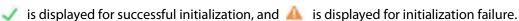

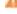

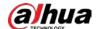

Click the icon to view details.

Step 5 Click Finish.

# 3.2 Changing IP Address

#### **Background Information**

You can acquire and change the IP address of devices accessed through wired network. This section uses changing IP address with the ConfigTool as the example.

#### **Procedure**

- Step 1 Start the ConfigTool.
- Step 2 Click Modify IP.
- <u>Step 3</u> Select the device(s) whose IP need(s) to be changed.
  - Change one IP address: Click **Edit** corresponding to the device.
  - Change IP addresses in batches: Select the devices, and then click **Batch Modify IP**.
- <u>Step 4</u> Set mode, IP, subnet mask and gateway.
- Step 5 Click **Confirm**.

# 3.3 Upgrading the Camera

#### **Background Information**

Single upgrade and batch upgrade are supported.

#### Procedure

- Step 1 Start the ConfigTool.
- Step 2 Click **Device Upgrade**.
- Step 3 Select the Camera to be updated.
  - Update one by one: Click 🗋 corresponding to the Camera.
  - Update in batches: Select multiple devices, and then click **Batch Upgrade**.
- Step 4 Select the update file.
- Step 5 Update the Camera.
  - Update one by one: Click 1 to start updating.
  - Update in batches: Click **OK** to start updating.

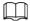

During update, if the Camera is disconnected, as long as the ConfigTool stays on the update page, the upgrade will continue when the Camera is reconnected.

# 3.4 Logging in to Web

On the **Modify IP** page, click **Web** corresponding to the Camera, and then you are directed to the login page of the web client. Enter the login username and password to log in.

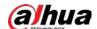

# **4 Web Client Operations**

You can access and manage connected devices, such as cameras and radars through the web client of the Camera.

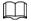

The web pages displayed in this section are for reference only, and might differ from the actual model.

### 4.1 Web Introduction

Log in to the web client of the Camera through a browser, on which you can operate, configure and maintain the Camera.

### **4.1.1 Recommended System Requirements**

Table 4-1 Recommended system requirements

| Component          | Recommended System Requirements                     |  |
|--------------------|-----------------------------------------------------|--|
| Operating system   | Windows 7 and later.                                |  |
| CPU                | Intel core i3 and later.                            |  |
| Graphics card      | Intel HD Graphics and later.                        |  |
| Memory             | 2 GB and bigger.                                    |  |
| Monitor resolution | $1024 \times 768$ and higher.                       |  |
| Browser            | Internet Explorer 11, Chrome 41/33, and Firefox 49. |  |

# **4.1.2 Login**

### **Background Information**

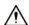

- For first-time login or login after the Camera is restored to factory defaults, initialization is required.
- Make sure that the IP address of the computer and that of the Camera are on the same network segment. Otherwise, the initialization might fail.

#### **Procedure**

Step 1 Open the browser and enter the IP address of the Camera, and then press the Enter key.

<u>Step 2</u> Enter and confirm the password.

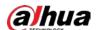

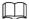

Change the password from **Setting** > **System** > **Account** > **Account** > **Username**. For details, see "4.7.9.2.1 Account".

Figure 4-1 Device initialization

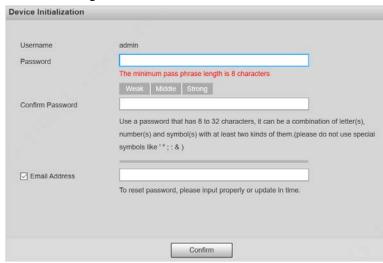

- Step 3 Select **Email Address**, and then enter an email address.
  - The email address is used for resetting password.
- Step 4 Click **Confirm**.
- <u>Step 5</u> Enter **Username** and **Password** on the login window, and then click **Login**.

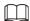

The account will be locked for five minutes after five failed username or password attempts.

Step 6 On the **Live** page, click **Please click here to download and install the plug-in** to download and install the plug-in.

The **Live** page is normally displayed.

# 4.1.3 Resetting Password

When you forget the password, you can set a new password.

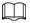

- You need to enter an email address during device initialization to receive the security code.
   Otherwise, password reset is not available. You can also change the email address from Setting > System > Account > Username. For details, see "4.7.9.2.1 Account".
- The password of a device can only be reset up to 10 times a day.
- You can only get two security codes for each QR code.
- Use the security code to reset the password within 24 hours after you receive it. Otherwise the security code will become invalid.

#### **Procedure**

- <u>Step 1</u> Open the browser and enter the IP address of the Camera, and then press Enter.
- Step 2 Click Forgot password? on the login page, and then click OK in the pop-up window.

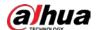

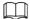

If Internet Explorer is used, **Stop running this script** is displayed. In this case, click **No** to continue to run the script.

- <u>Step 3</u> Scan the QR code, and the scan result will be sent to the reserved email.
- <u>Step 4</u> Send the received scan result to support\_gpwd@htmicrochip.com through the reserved email address to get the security code.

Figure 4-2 Reset password (1)

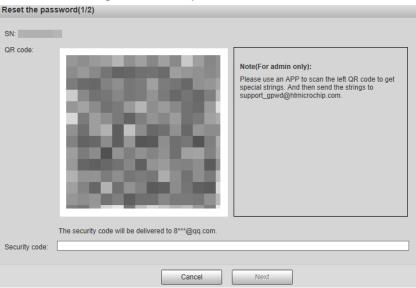

- <u>Step 5</u> Enter the security code, and then click **Next**.
- <u>Step 6</u> Enter and confirm the new password.

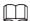

Follow the password security prompt to set a password with a high security level.

Figure 4-3 Reset password (2)

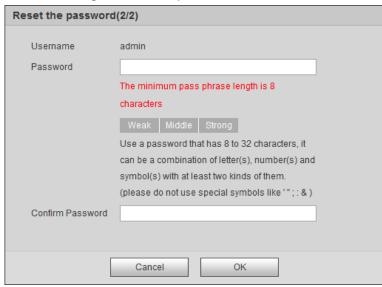

Step 7 Click **OK**.

7

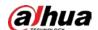

# **4.1.4 Web Functions**

Figure 4-4 Tabs

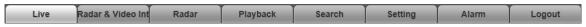

Table 4-2 Tab functions

| Function                     | Content                                                                                                    |  |
|------------------------------|----------------------------------------------------------------------------------------------------|--|
| Live                         | View the real-time videos and captures of the camera.                                                                                                    |  |
| Radar & Video<br>Integration | Integrates the video and radar detection results together, allowing you to view the integrated images and metadata.                                                              |  |
| Radar                        | Configure the radar and debug the detection result.                                                                                                    |  |
| Playback                     | Plays back video recordings and videos related to traffic violations to track events (if any).                                                                                   |  |
| Search                       | Search for vehicles and recordings.                                                                                                    |  |
| Setting                      | Configure intelligent traffic rules, the basic attributes of the Device, network settings, event management, storage management, system management, and view system information. |  |
| Alarm                        | Set alarm prompts.                                                                                                    |  |
| Logout                       | Log out of the web client.                                                                                                    |  |

The common buttons on the web page are as follows.

Table 4-3 Common buttons

| Button  | Description                                          |  |
|---------|------------------------------------------------------|--|
| Default | Restores the parameter to the default value.         |  |
| Refresh | Restores the parameter to the value saved last time. |  |
| Confirm | Saves current configurations.                        |  |

# **4.2 Live**

The **Live** page is displayed after you successfully log in to web. On this page, you can view the live video image and the captured number plate, take snapshots, view event details, and more.

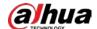

Figure 4-5 Live

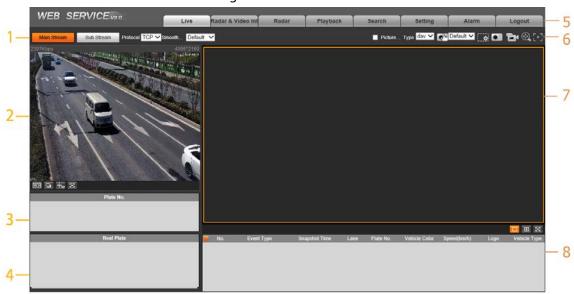

Table 4-4 Description of live page

| No. | Description         | No. | Description                |
|-----|---------------------|-----|----------------------------|
| 1   | Video stream        | 5   | System functions           |
| 2   | Live view           | 6   | Functions of the live view |
| 3   | Logged plate number | 7   | Vehicle snapshot           |
| 4   | Plate snapshot      | 8   | Event list                 |

### 4.2.1 Video Stream

- **Main Stream**: Make sure that the Camera can record videos and carry out network surveillance when the network is normal. You can configure main stream resolution within the supported range of the Camera.
- **Sub Stream**: Replaces main stream to make network surveillance and reduce the network bandwidth usage when network bandwidth is insufficient.
- **Protocol**: Video surveillance protocol. Currently it only supports **TCP**.
- Fluency: Fluency of viewing the live video. The fluency can be set to **High**, **Middle**, **Low** and **Default** (recommended).

#### 4.2.2 Live View

Displays the live video captured by the Camera. You can also click the icons to change the display mode of live view.

- Adjust the image to original size or appropriate window.
- Dick it to switch to big window. Click it again to exit big window.

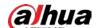

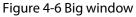

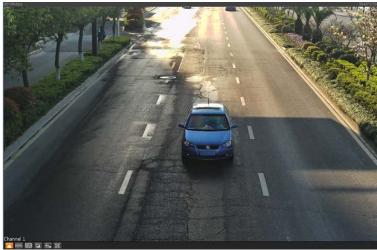

- Click it to enable smart track detection. Number plate, vehicle bounding box, and other smart tracking information will be displayed in the video image.
- Click it and the window is displayed in full screen; double-click or right-click to exit full screen.

Table 4-5 Image adjustment

| lcon     | Name                                                                                                    | Description                                                                                                    |  |
|----------|----------------------------------------------------------------------------------------------------|----------------------------------------------------------------------------------------------------|--|
| *        | Adjust the overall image brightness. Change the value when the image is too bright or too dark. The range is from 0 to 128 (64 by default). |                                                                                                    |  |
| 0        | Contrast                                                                                                    | Change the value when the image brightness is suitable, but contrast is not enough. The range is from 0 to 128 (64 by default).                                                                  |  |
| 9        | Hue                                                                                                    | Adjust the image hue. For example, change red into blue. The default value is made by the light sensor and normally it does not have to be adjusted. The range is from 0 to 128 (64 by default). |  |
| <b>4</b> | Saturation                                                                                                    | Adjust the vividness of the colors, without influencing the overall brightness of the image. The range is from 0 to 128 (64 by default).                                                         |  |
| Restore  | _                                                                                                    | Click it to restore brightness, contrast, saturation, and hue to their default values.                                                                                                    |  |

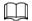

In this image adjustment window, you can only adjust image brightness, contrast, hue, and saturation of local web. To adjust system brightness, contrast, hue and saturation, go to **Setting** > **Camera** > **Image** > **General**.

### 4.2.3 Plate Number Recognition

Displays the plate number recognized by the Camera in real-time when a vehicle passes.

# 4.2.4 Plate Snapshot

Displays the snapshot of a license plate when a vehicle passes.

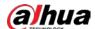

# **4.2.5 System Functions**

Click the icons to set system functions, which include playback, video recording and snapshot query, intelligent rules setting, alarm event setting, and system logout. See more details in the following chapters.

### 4.2.6 Functions on the Live Interface

Set functions on the **Live** page, and then the system will display the desired information on the **Live** page.

Table 4-6 Function description of the Live page

| Table 4-6 Function description of the Live page |                    |                                                                                                    |
|-------------------------------------------------|--------------------|----------------------------------------------------------------------------------------------------|
| Icon                                            | Name               | Description                                                                                                    |
| ☑ Picture                                       | Picture<br>Preview | Select the checkbox, and the Camera automatically receives vehicle snapshots and detects event information triggered by sources such as radar or video detection, and displays such snapshots and information at the lower part of the page.  The snapshots are saved in the storage path defined by Setting > Storage > Storage Path. |
| Type dav ✔                                      | Туре               | Select the format of video recordings ( <b>dav</b> by default).                                                                                                    |
| <b>€</b> ®                                      | Manual<br>Snapshot | Click it, and the Camera takes a snapshot when a vehicle passes. The snapshot is saved in the storage path.  • Enable Picture Preview first.  • To change the storage path of snapshots, go to Setting > Storage > Storage > Storage Path.                                                                                             |
| •                                               | Snapshot           | Click it, and a snapshot is taken, even when there is no vehicle passing. The snapshot is saved in the path defined by <b>Setting</b> > <b>Storage</b> > <b>Storage</b> Path.                                                                                                    |
| <b>○</b>                                        | Digital Zoom       | Click and drag to select any area in the video window, and then the area will be zoomed into. In any area of the video window, click or right-click to exit.                                                                                                    |
| <b>B</b> r                                      | Video<br>Recording | Click it to start recording. Click again to stop recording and the recorded video will be saved to the set path.  The Camera will keep recording until the web page is closed or you log out if the recording is not manually stopped.                                                                                                 |
| •                                               | Easy Focus         | Click it to start auto focus, local focus, and license plate check for the monitoring image.  Picture Preview and license plate check cannot be enabled at the same time.                                                                                                    |

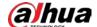

## 4.2.7 Vehicle Snapshot

Select **Picture Preview**, and then snapshots will be displayed when vehicles pass.

### 4.2.8 Event List

Select **Picture Preview**, and the event information will be displayed, including number, event types, capture time, lanes, plates, vehicle color, speed, vehicle signs, and vehicle types.

# 4.3 Viewing Radar & Video Integration

#### **Background Information**

View the integrated data of the Camera video and radar detection results on one page.

#### **Procedure**

- Step 1 Click Radar & Video Integration.
- <u>Step 2</u> On the left side, click icons at the lower-left corner to view vehicle details on the image.
  - Click \textbf{\textit{S}} to enable radar & video integration, and then the target ID, distance and travelling speed are displayed on the image.
  - Click to display the radar targets.
  - Click to display the video targets.
  - Click to display the video image in full screen. Double-click or press Esc to exit the full screen.
- Step 3 Adjust the radar detection.
  - Click **On** or **Close** next to **Target Trajectory** to display or hide the target trajectory.
  - Different types of targets, such as Non-motor vehicles, pedestrians, large, middle and small vehicles, can be displayed in different icons respectively.
- Step 4 Click **Picture Preview** at the upper-right corner, and then the metadata obtained after the radar & video integration are displayed on the list.

# 4.4 Radar Configuration

Configure the radar to accurately capture events during bad weathers and poor light conditions.

# 4.4.1 Radar Settings

### 4.4.1.1 Calibrating by Radar & Video

Calibrate the radar. Make sure when the radar sends signals to the camera, the camera can capture the right target.

#### **Procedure**

- Step 1 Select Radar > Radar Settings.
- Step 2 Click Calibrate by Radar & Video.
- <u>Step 3</u> Select a channel on the prompted page, and then select the **Splicing Calibration**

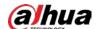

checkbox.

You can also calibrate the radar manually without enabling splicing calibration. In this case, you need to manually measure the distance between the drawn calibration area and the Camera.

✓ Splicing Calibration Current Status: Splicing Calibration Calibrate by Radar & Video Calibration Area 5 Calibration Mode Manual Recommended scenes: Intersection, road section, and expres X(m) -7.8 45 45 7 15 Bottom Right(C) 15 -7.8 Bottom Left(D) Send Coordinates Calibrate Snapshot Setting Snapshot Trigge... 5 Distance to Trigger Snapshot(20~70m) 21.37 21.36 21.34 21.41 or accurate calibration, check if the radar mapping point is close to the lice

Figure 4-7 Radar calibration

#### Step 4 Calibrate the radar.

Manual calibration

Set the coordinates of the calibration area and the trigger distance manually.

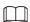

In situations where manual measurement is accurate, the precision of manual calibration is higher than automatic calibration.

- 1) Select **Manual** next to **Calibration Mode**, and then adjust the calibration frame on the image based on the on-site measurement.
  - You can also click , and then click **Calibration Area** to draw an area on the image.
- 2) Set the coordinates of the calibration area.
- 3) In the **Snapshot Setting** section, click **Snapshot Triggering Line**, and then draw the lines on each lane.

The distance between the triggering line and the Camera is displayed on the bottom.4)
Adjust the triggering distance as needed, and then click **Confirm**.

- 5) Click Calibrate, and then click Confirm.
- Automatic calibration
  - Set the width of the calibration area to be the same as that of the actual road, and then the algorithm will automatically calibrate the radar.
- 1) Select Auto next to Calibration Mode.
- 2) Set the **Area Width** according to the actual width of the road.
- 3) Click Calibrate, and then click Confirm.

#### Step 5 Click **Back**.

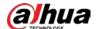

### 4.4.1.2 Configuring General Information

Set the parameters of the radar and the lanes.

#### **Procedure**

<u>Step 1</u> Select **Radar > Radar Settings**.

The information of the connected radar is displayed on the top of the page, and you can adjust the **Sensitivity**.

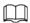

Under general situations, we recommend you leave the sensitivity as default to avoid false detections brought by higher sensitivity.

<u>Step 2</u> In the **Road Info** section, set the lane width and direction based on the actual site.

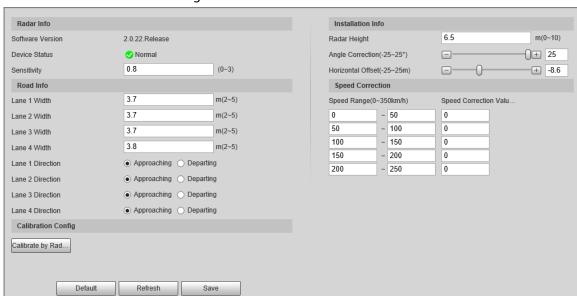

Figure 4-8 Lane information

<u>Step 3</u> In the **Installation Info** section, set the installation information of the Camera.

Table 4-7 Installation information description

| Parameter         | Description                                                                                                    |
|-------------------|----------------------------------------------------------------------------------------------------|
| Radar Height      | The installation height of the Camera.                                                                                                    |
| Angle Correction  | Adjust the installation angle of the radar. Make sure the angle is the same as that in the <b>Visualized Data</b> section. For details, see "4.4.2 Configuring Visualized Data". |
| Horizontal Offset | Adjust the horizontal offset of the radar. Make sure the value is the same as that in the <b>Visualized Data</b> section.                                                        |

<u>Step 4</u> In the **Speed Correction** section, set the speed range and the speed correction value of the Camera.

Step 5 Click **OK**.

# 4.4.2 Configuring Visualized Data

See the effect of your configurations on radar detection in real time. You can also adjust some of the radar parameters and view the changes.

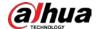

#### **Procedure**

Step 1 Select **Radar** > **Visualized Data**.

<u>Step 2</u> Adjust the value of angle correction and horizontal offset.

Click the image at the lower-right corner to see the correction standards.

Step 3 Click on to display **Target Trajectory**.

You can see the trajectory of targets the radar detects.

Figure 4-9 Visualized Data

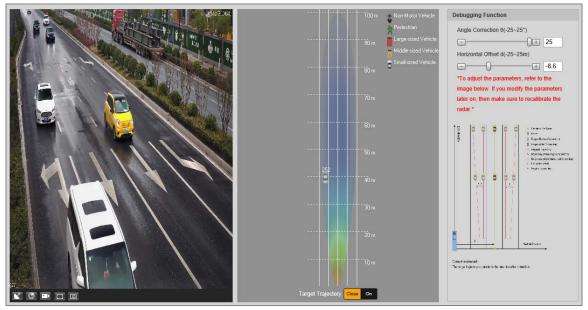

Step 4 Click [6], you can see the detection points of the radar on targets.

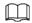

When the target is large and the detection sensitivity is set high, the radar might recognize it as two targets.

# 4.5 Viewing Recordings

You can search for, view and download recordings.

#### **Procedure**

Step 1 Click **Playback**.

<u>Step 2</u> Set **File Type** and data source (**Data Src**), and set record time.

The data source is **Hard disk** (here referred to as TF card) by default. No video will be played if there are no videos stored on the TF card.

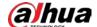

Figure 4-10 Playback file

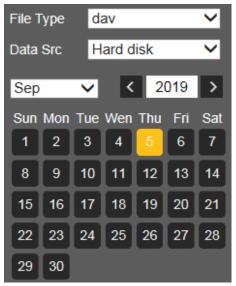

- Step 3 Select a day with a blue point which indicates that there are recordings on that day, and a colored progress bar is displayed on the timeline.
  - Point to this day, and the color turns to orange.
  - Select this day, and the color turns to green.
- Select a record type, and then only files of the selected types will be displayed on timeline and on the file list.

Figure 4-11 Record type

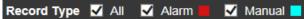

You can click each time format to play back the videos in 24-hour mode, 2-hour mode, 1-hour mode, and 30-minute mode respectively.

Figure 4-12 Time format

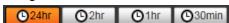

<u>Step 5</u> Click any time on the progress bar, and the system plays back recordings starting from that time.

Figure 4-13 Timeline

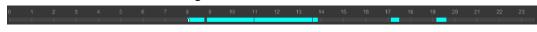

Table 4-8 Video playing description

| lcon | Function       | Description                                                                                       |
|------|----------------|---------------------------------------------------------------------------------------------------|
| D    | Play and pause | <ul> <li> The video is paused or not being played.</li> <li> The video starts playing.</li> </ul> |
| 0    | Stop           | Stop playing video.                                                                               |
| •    | Play by frame  | Play by frame.                                                                                    |
| •    | Slow           | Slow down.                                                                                        |
| •    | Fast           | Speed up.                                                                                         |

Step 6 Click , and videos recorded on a selected day will be displayed in a list.

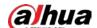

Figure 4-14 Playback file

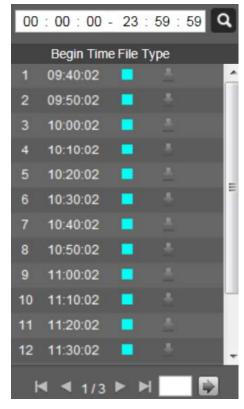

Table 4-9 Playback file description

| Parameter | Description                                                                                               |
|-----------|----------------------------------------------------------------------------------------------------|
| Q         | Search for all the video files within the selected period.                                                |
| 8         | Click it to download files to local.                                                                      |
| <b>←</b>  | Click it to go back to the calendar page, where you can search for and play back videos of other periods. |

<u>Step 7</u> Double-click a file in the list, and the file will be played with information displayed such as the file size, start time, and end time.

### 4.6 Search

You can search for snapshots, vehicle flow, and video recordings on the **Search** page.

# **4.6.1 Picture Query**

# **4.6.1.1 Querying Memory Card Images**

On the **Memory Card Image** page, you can search for and download the images stored in the TF card of the Camera.

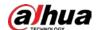

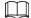

Make sure the TF card is inserted into the Camera; otherwise, there might be no results.

#### **Procedure**

#### Select Search > Picture Query > Memory Card Image.

Figure 4-15 Memory Card Image

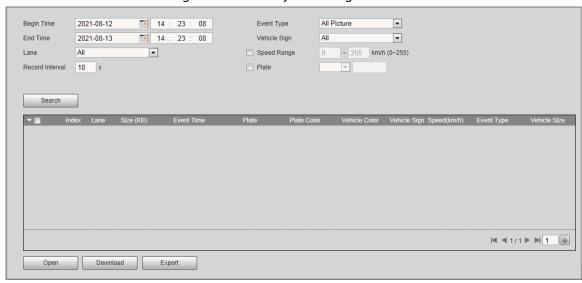

<u>Step 2</u> Configure the parameters, and then click **Search**.

Table 4-10 SD picture parameters

| Parameter       | Description                                                                                                    |  |
|-----------------|----------------------------------------------------------------------------------------------------|--|
| Begin Time      | Set the begin time and the end time to define a period, and then you can search for images stored on the TF card within this period.                                                                                                    |  |
| End Time        |                                                                                                    |  |
|                 | All Picture: Search for all snapshots.                                                                                                    |  |
| Event Type      | Mix Events: Search for snapshots related to events, which include but are not limited to ANPR, Cross Solid White Line, and Wrong-way Driving.                                                                                            |  |
| Vehicle Sign    | Search for snapshots by the selected vehicle sign.                                                                                                    |  |
|                 | You can select <b>All</b> , <b>Unknown</b> or a specific vehicle sign.                                                                                                    |  |
| Lane            | Select the capture lane.                                                                                                    |  |
| Speed Range     | Select the <b>Speed Range</b> checkbox, and set the speed range to search for images of vehicles within the defined speed range.                                                                                                    |  |
| Record Interval | The length of a recorded video associated with the snapshot that you want to save.                                                                                                    |  |
| Plate           | Select the <b>Plate</b> checkbox, and then enter the plate number to search for images related to this plate.                                                                                                    |  |
| <u>*</u>        | This icon is displayed next to the traffic violation snapshot when <b>Related Record</b> is enabled in <b>Advanced Parameter</b> (except <b>ANPR</b> ) under <b>Setting</b> > <b>Event</b> > <b>ANPR Snapshot</b> > <b>Rule Config</b> . |  |

- Step 3 Select the images that you need, and click **Open** to view the images in photo viewer.
- <u>Step 4</u> Select the images that you want to download, and then click **Download**.
- <u>Step 5</u> Select the path to save the images, and the system starts downloading the images to your computer.

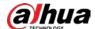

### 4.6.1.2 Setting Downloading Attribute

You can configure the image information.

#### Procedure

- <u>Step 1</u> Select **Search** > **Picture Query** > **Download**.
- Step 2 Set **Download Image by** to download snapshots based on their **Creation Time** or **Snapchat Time**.
- Step 3 Select **Download Mode**.
  - **Selected File**: Download the selected snapshots.
  - **Selected Time**: Download all images captured during the set time period. You can set the time in the **Memory Card Image** tab.
- Step 4 Select cutouts that you want to download from All, Plate Cutout, B/W Plate Cutout, Front Seat Passenger's Face (cutout of front-seat passenger's face), Driver Face, and Vehicle Body Cutout.
- <u>Step 5</u> Name the snapshots. Click **Help** to view the image naming rule. Click **Reset** to go back to default.
- Step 6 Click **Save**.

Figure 4-16 Downloading attribute

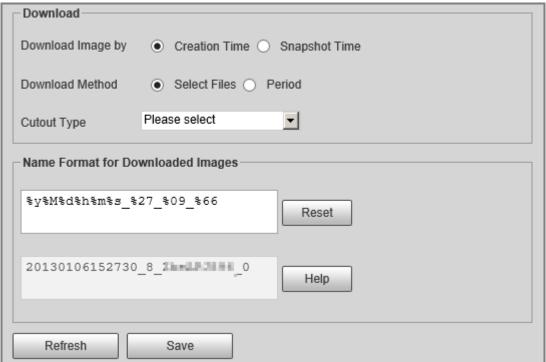

#### 4.6.1.3 Local Image

You can view images saved on your computer and verify whether the image was tampered with a watermark.

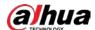

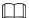

To view or set the save path of images on your computer, go to **Setting > Storage > Storage > Storage Path**.

#### **Procedure**

- <u>Step 1</u> Select **Search** > **Picture Query** > **Local Image**.
- Step 2 Click **Browse** to select a picture.
- <u>Step 3</u> Click **Watermark**, and view result under **Watermark Verification**.
  - When the result is **Error**, the picture is tampered.
  - When the result is **Normal**, the picture is not tampered.

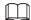

Click **Open** or double-click the picture if you need to preview the picture.

### 4.6.2 Flow Query

### **Background Information**

You can search for traffic flow and pedestrian flow within the defined period.

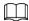

The function is available on select models, and might differ from the actual product.

#### Procedure

- Step 1 Select Search > Flow Query > Flow Query.
- <u>Step 2</u> Set **Start Time** and **End Time** of your search.
- Step 3 Click Search.
- <u>Step 4</u> Select search results, and click **Backup** to save the results to computer.
- Step 5 Click **Clear** to delete all the current results.

Figure 4-17 Flow query

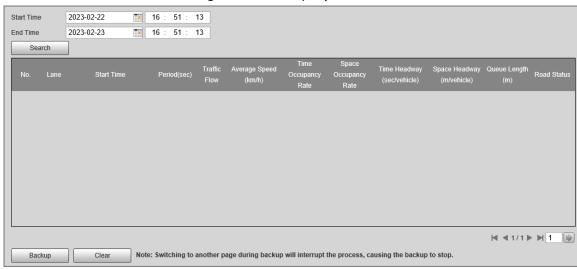

#### 4.6.3 Video Search

Search for the video recordings stored on your computer to track abnormal events (if any).

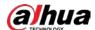

### 4.6.3.1 Recording

You can search for a recorded video on your computer and play back the video.

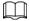

- Click on the **Live** page, and the Camera starts recording. The recorded video is saved to the path defined in **Setting** > **Storage** > **Storage** Path.
- The function is available on select models, and might differ from the actual product.

#### Procedure

Step 1 Select **Search > Search Video > Record**.

Step 2 Click **Select File** to select the recorded video on your computer, and then you can play back the video.

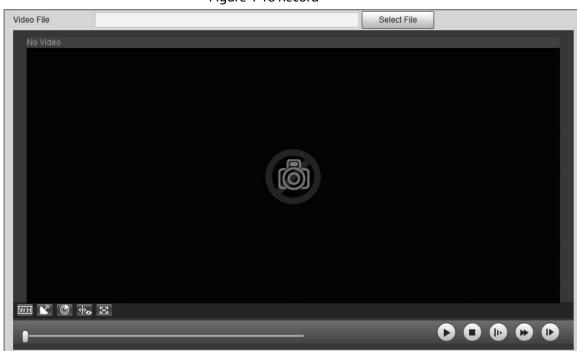

Figure 4-18 Record

Table 4-11 Play parameters

| lcon     | Description                                                                                                    |
|----------|----------------------------------------------------------------------------------------------------|
| W:H      | Click it to select <b>Original</b> or <b>Adaptive</b> playback.                                                                                          |
| +0       | Click it to enable smart track detection. Number plate, vehicle bounding box, and other smart tracking information will be displayed on the video image. |
| ×        | Click it to enter full screen. Double-click the video image or press Esc to exit.                                                                        |
| K        | Click to enable radar & video integration, and then the target ID, distance and travelling speed are displayed on the image                              |
| <b>©</b> | Click to display the radar targets.                                                                                                    |
| 0        | Click it to play back the video. Click 📵 to pause.                                                                                                    |
| 0        | Click it to stop playing back the current video.                                                                                                    |
| <b>•</b> | Click it to slow down the video to play at $\times$ (1/2), $\times$ (1/4) or $\times$ (1/8). Click to restore to normal playing speed.                   |

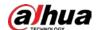

| lcon     | Description                                                                                                    |
|----------|----------------------------------------------------------------------------------------------------|
| <b>•</b> | Click it to speed up the video to play at $\times$ 2, $\times$ 4, or $\times$ 8. Click $\bigcirc$ to restore to normal playing speed. |
| •        | Click it to play back the next frame.                                                                                                 |

#### 4.6.3.2 Watermark

Verify the watermark of selected video recordings to check whether the recording was tampered. Only .dav recording is supported.

#### **Prerequisites**

Before verifying the watermark, you need to select **Watermark** and configure **Watermark String** from **Setting** > **Camera** > **Video** > **Video** Stream > **Main Stream**.

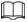

The watermark character is **DigitalCCTV** by default.

#### Procedure

- Step 1 Select **Search > Search Video > Watermark**.
- Step 2 Click **Select File** to select a recording.
- <u>Step 3</u> Click **Watermark**. The system will display the verification progress and normal watermark information.
  - If the video is verified to be authentic, the watermark you set is displayed next to **Watermark Info**.
  - If the video is tampered, you can check the details next to **Tampered Watermark**.

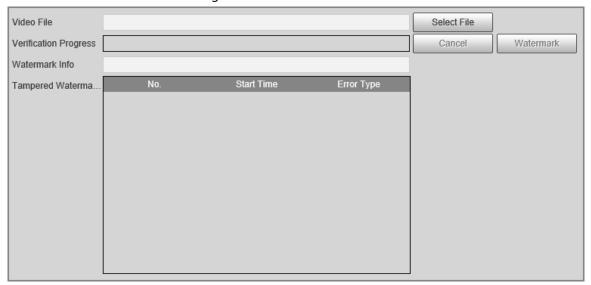

Figure 4-19 Watermark

# 4.7 Setting

Set parameters of the Camera, including intelligent traffic rules, network settings, remote devices, event management, storage management, system management, and system information, to realize functions such as image composition, speed measuring, network connection, data storage and alarm.

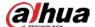

# 4.7.1 Camera Settings

After connecting the Camera to the network and viewing the live video on its web client, you can adjust the image and video parameters of the Camera to get clear images.

#### 4.7.1.1 Camera Attributes

#### 4.7.1.1.1 Configuring General Parameters

You can configure the brightness, contrast, saturation, mode, and other properties of the camera channels.

#### Procedure

<u>Step 1</u> Select **Setting > Camera > Image > General**.

Step 2 Select a channel and then configure the corresponding parameters.

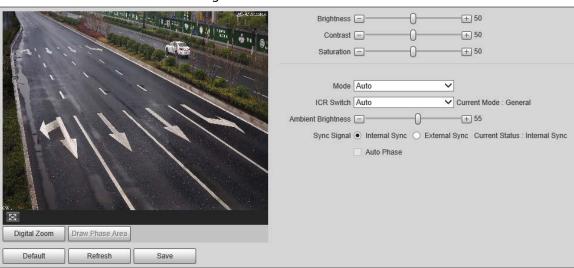

Figure 4-20 General

Table 4-12 General parameters

| Parameter  | Description                                                                                                    |  |
|------------|----------------------------------------------------------------------------------------------------|--|
| Brightness | <ul> <li>Both the darker areas and the brighter areas will be changed together when adjusting the brightness. The image might become blurry when the value gets bigger. The recommended range is 40–60, and the available range is 0–100.</li> <li>It is 50 by default. The larger the value, the brighter the image.</li> </ul> |  |
| Contrast   | <ul> <li>The larger the value, the darker the dark area, and the more exposed the bright area.</li> <li>The image might become blurry when the value gets smaller. The recommended range is 40–60, and the available range is 0–100.</li> <li>It is 50 by default. The larger the value, the stronger the contrast.</li> </ul>   |  |
| Saturation | <ul> <li>Saturation value does not change the overall image brightness.</li> <li>The larger the value, the more saturated the image.</li> <li>It is 50 by default. The smaller the value, the more unsaturated the image. The recommended range is 40–60, and the available range is 0–100.</li> </ul>                           |  |

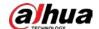

| Parameter          | Description                                                                                                    |  |
|--------------------|----------------------------------------------------------------------------------------------------|--|
| Mode               | <ul> <li>Colorful: The image is always colored.</li> <li>Auto Switch by Brightness: When the brightness is higher than the threshold, the image automatically changes to color; when it is below the threshold, the image changes to black and white.</li> <li>B/W: The image is always black and white.</li> </ul>                                                                                                    |  |
| ICR Switch         | <ul> <li>Auto: You need to pre-set the brightness in this mode. When the ambient brightness is higher than the pre-set value, the CPL will start to work.</li> <li>CPL: The CPL is always running. Applicable to scenarios with high brightness.</li> <li>IR (for IR models) or Normal (for white light models): Applicable to scenarios with low brightness.</li> </ul>                                                                                                    |  |
| Ambient Brightness | Set the brightness value of the environment where the device is located.                                                                                                    |  |
| Sync Signal        | <ul> <li>Select the synchronization signal mode.</li> <li>When you select External Sync, you can set a fixed synchronization phase value by dragging the slider for day and night respectively to adjust the brightness of the red light in different scenes.</li> <li>1. Select Auto Phase.</li> <li>2. Click Setting to set the phase of each shutter interval. Automatic phase interval can only be within the day/night phase range.</li> <li>3. Select the indicator need to be adjusted, the system displays a yellow box.</li> <li>4. Click Test, the system provides reference values, you can fine-tune on the basis of the reference value.</li> <li>5. Click OK.</li> <li>In the setting interface, the red box indicates the current valid phase value.</li> </ul> |  |
| Day Phase          | Manually adjust the phase value of the sync signal during the day.                                                                                                    |  |
| Night Phase        | Manually adjust the phase value of the sync signal during the night.                                                                                                    |  |

Step 3 Click **Save**.

### 4.7.1.1.2 Configuring Shutter

You can configure shutter mode, exposure mode, and gain mode.

### Procedure

Select Setting > Camera > Image > Shutter.

<u>Step 2</u> Select a channel, and then configure the corresponding parameters.

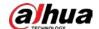

Figure 4-21 Shutter

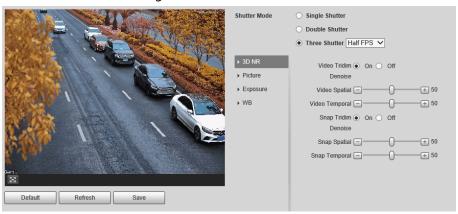

Table 4-13 Shutter parameters

| Module          | Parameter                    | Description                                                                                                    |
|-----------------|------------------------------|----------------------------------------------------------------------------------------------------|
| Shutter<br>Mode | Single Shutter               | Video and snapshot share the same exposure mode.                                                                                                    |
|                 | Double Shutter               | <ul> <li>Half FPS: Video and snapshot take half of the frame respectively.</li> <li>Full FPS: Snapshot takes 1frame, and video takes the rest of the frames.</li> <li>Video Shutter and Snap Shutter can be separately configured.</li> </ul> |
|                 | Three Shutter                | Video Shutter, Snap Shutter and Recognition Shutter can be separately configured.  Three Shutter mode is available only when Common  Mode is set to Snap Match Mode from Setting > Event >  ANPR Snap > Illegal Capture > Other Settings.     |
| 3D NR           | Video/Snap<br>Tridim Denoise | When it is <b>On</b> , 3D NR is enabled to reduce noise of video/snapshot.                                                                                                    |
|                 | Video/Snap<br>Spatial        | Spatial video/snapshot denoising. The higher the value, the less noise there is.                                                                                                    |
|                 | Video/Snap<br>Temporal       | Temporal video/snapshot denoising. The higher the value, the fewer the flicker noise.                                                                                                    |
| Picture         | Scene                        | You can change the scene and adjust the sharpness of the corresponding scene. Scenes available: <b>Dawn/Dusk</b> , <b>Daytime</b> , and <b>Night</b> .                                                                                        |
|                 | Sharpness                    | You can set the sharpness of the corresponding scene. The higher the value, the clearer the image. But there will be noise if the sharpness is too high.                                                                                      |
|                 | WDR                          | Select <b>On</b> to enable WDR (wide dynamic range), which helps provide clear video images in bright and dark light.                                                                                                    |

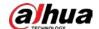

| Module   | Parameter     | Description                                                                                                    |
|----------|---------------|----------------------------------------------------------------------------------------------------|
|          | Mode          | <ul> <li>In Auto mode, only Manual iris type is available.</li> <li>In Force mode, several iris types are available, and you also need to configure the Iris Adjust Mode. If Manual is selected, you can manually drag the slider to adjust the value.</li> </ul> |
|          | Iris Type     | Displays the detected iris type.                                                                                                    |
|          | Mode          | Select the way of adjusting exposure mode. You can select from <b>Manual</b> and <b>Auto</b> .                                                                                                    |
| Exposure | Shutter       | You can select the shutter value, or select <b>Customized Range</b> , and then set the shutter range.  Only available when <b>Mode</b> is set to <b>Manual</b> .                                                                                                  |
|          | Shutter Scope | Set the time range of shutter.  Only available when <b>Shutter</b> is set to <b>Customized Range</b> .                                                                                                    |
|          | Gain Scope    | Set the value range of gain.  Only available when <b>Mode</b> is set to <b>Manual</b> .                                                                                                    |
| WB       | Mode          | Set scene mode to adjust the image to its best status.                                                                                                    |

Step 3 Click **Save**.

### 4.7.1.1.3 Configuring Metering Zone

This section provides guidance on setting the measure mode of metering zone.

### Procedure

<u>Step 1</u> Select **Setting > Camera > Image > Metering**.

Figure 4-22 Metering

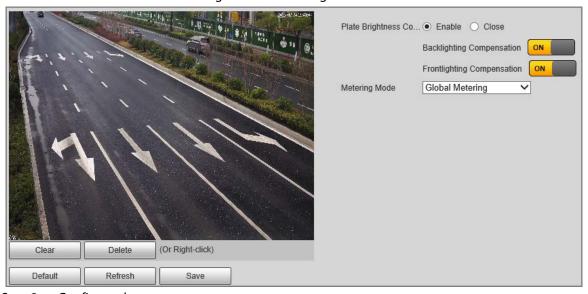

Step 2 Configure the parameters.

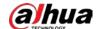

Table 4-14 Metering parameter description

| Parameter    | Description                                                                                                    |  |
|--------------|----------------------------------------------------------------------------------------------------|--|
| Plate Light  | When selecting <b>On</b> , you can turn <b>ON</b> backlight and frontlight according to scene requirements to improve the backlight and frontlight image brightness.                                                                                                    |  |
| Backlight    |                                                                                                    |  |
| Frontlight   |                                                                                                    |  |
| Measure Mode | <ul> <li>Global Measure: Measure the brightness of the whole image area and intelligently adjust the overall image brightness.</li> <li>Partial Measure: Measure the brightness of drawn areas and adjust the overall image brightness to the opposite.</li> <li>Draw areas on the image, and you can right-click an area or select it and then click Delete to delete it. Click Clear can delete all areas.</li> </ul> |  |

Step 3 Click **Save**.

### 4.7.1.1.4 Configuring Focus

# **Background Information**

Adjust the focus of the Camera.

#### Procedure

Step 1 Select **Setting** > **Camera** > **Image** > **Focus**.

Figure 4-23 Focus

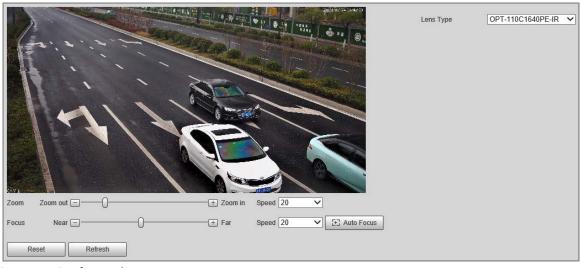

Step 2 Configure the parameters.

Table 4-15 Description of focus parameters

| Parameter | Description                                                                                                    |
|-----------|----------------------------------------------------------------------------------------------------|
| Lens Type | The type of the Camera lens. Select <b>Manual Vari-Focal</b> to restart the Camera when the lens is not standard. |
| Zoom      | Drag the slider to zoom in or out the video image at the selected speed.                                          |
| Focus     | Drag the slider to adjust the camera focus at the selected speed.                                                 |
| Speed     | Set the speed of adjusting the value of zoom in/out and focus.                                                    |

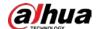

| Parameter  | Description                                                 |
|------------|-------------------------------------------------------------|
| Auto Focus | Automatically adjusts the camera focus to get clear images. |

## 4.7.1.2 Video Attributes

## 4.7.1.2.1 Configuring Video Parameter

Configure the parameters of video stream.

## **Procedure**

<u>Step 1</u> Select **Setting > Camera > Video > Video Stream**.

Figure 4-24 Video stream

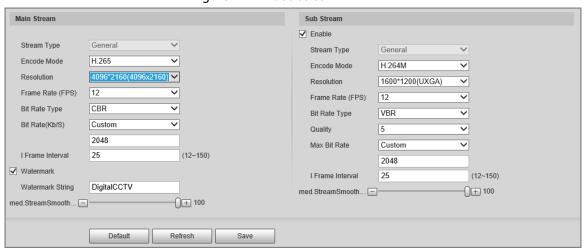

<u>Step 2</u> Configure the parameters.

Table 4-16 Video stream parameter

| Parameter        | Description                                                                                                    |  |
|------------------|----------------------------------------------------------------------------------------------------|--|
| Encode Mode      | Modes of H.264M, H.264H, MJPEG, and H.265 can be selected.                                                                                                    |  |
| Resolution       | The higher the value, the clearer the overall image. For each resolution, the recommended bit stream value is different.  The resolution of sub stream cannot be greater than that of main stream.                                                                                                    |  |
| Frame Rate (FPS) | The higher the value, the smoother the video image. The frame rate might vary due to different resolutions.                                                                                                    |  |
| Bit Rate Type    | <ul> <li>You can select from VBR (variable bitrate) and CBR (constant bitrate).</li> <li>VBR: Gives the best balance between quality and file size as the bitrate can be altered depending on the video.</li> <li>CBR keeps the bitrate the same during encoding, and it is more advantageous to use when the network connection is limited to performing at, for example, 320 Kbps.</li> </ul> |  |

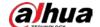

| Parameter               | Description                                                                                                    |  |
|-------------------------|----------------------------------------------------------------------------------------------------|--|
| Quality                 | 6 quality levels are available. The higher the value, the better the quality.  You need to configure the image quality when <b>VBR</b> is set to <b>Bit Rate Type</b> .                                                                                                    |  |
| Bit Rate                | Higher bit rate signifies greater image or video quality, but also occupies more storage space.  You need to configure the bit rate when <b>CBR</b> is set to <b>Bit Rate Type</b> .                                                                                                    |  |
| Max. Bit Rate           | It is the upper limit of stream in VBR. In CBR, the value is fixed.                                                                                                    |  |
| l Frame Interval        | The number of P-frame between two I-frames. The number varies according to the bit rate. The range is 25–150. We recommend configuring the value to be twice the amount of the bit rate.                                                                                                    |  |
| Watermark Settings      | You can verify the watermark to check whether the video has been tampered.  Select the <b>Watermark Settings</b> checkbox to enable watermark verification. The watermark character is <b>DigitalCCTV</b> by default.  Watermark character consists of up to 85 characters with numbers, letters and underlines. |  |
| med.StreamSmoothi<br>ng | Set the video smoothness.                                                                                                    |  |
| Enable                  | Enable sub stream when your network bandwidth is insufficient or other conditions that influence the video smoothness in main stream.                                                                                                    |  |

Step 3 Click **Save**.

# 4.7.1.2.2 Configuring Video OSD

Configure the OSD information of videos.

## Procedure

Select **Setting** > **Camera** > **Video** > **Video** OSD.

► Channel Title ● Enable ○ Close Font Size Main Stream ➤ 56 ▶ Time Title Channel Title Font size for main stream and sub stream can be configured respectively ▶ GPS Display CAM 1 ▶ Traffic Flow Info Area Coordinates Queue Info X: 0 Y: 8191 Custom1 Custom Color Channel Title Refresh

Figure 4-25 Video OSD

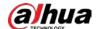

## Step 2 Configure parameters.

Table 4-17 Description of video OSD parameters

| Parameter         | Description                                                                                                    |  |
|-------------------|----------------------------------------------------------------------------------------------------|--|
| Font Size         | Set the font size of <b>Main Stream</b> or <b>Sub Stream</b> .                                                                                                    |  |
| Channel Title     | Enable the function and set the channel title, coordinates and font color (can be customized) of channel information OSD.                                                                       |  |
| Time Title        | Enable the function and set the coordinates and font color (can be customized) of time information OSD. You can select <b>Display Week Info</b> to display week information on the video image. |  |
| GPS Title         | Enable the function and set the coordinates and font color (can be customized) of channel information OSD.                                                                                      |  |
| Traffic Flow Info | Enable the function and set the coordinates and font color (can be customized) of flow information OSD.                                                                                         |  |
| Queue Info        | Enable the function and set the font color (can be customized) of queue information OSD.                                                                                                    |  |
| Custom            | Enable the function and set the coordinates, custom title and font color (can be customized) of custom information OSD.  You can add up to 5 custom titles.                                     |  |

Step 3 Click **Save**.

## 4.7.1.2.3 ROI

Set one or more interested areas in the image, and then the selected image will be displayed with the configured quality.

## Procedure

Step 1 Select Setting > Camera > Video > ROI.

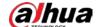

Figure 4-26 ROI

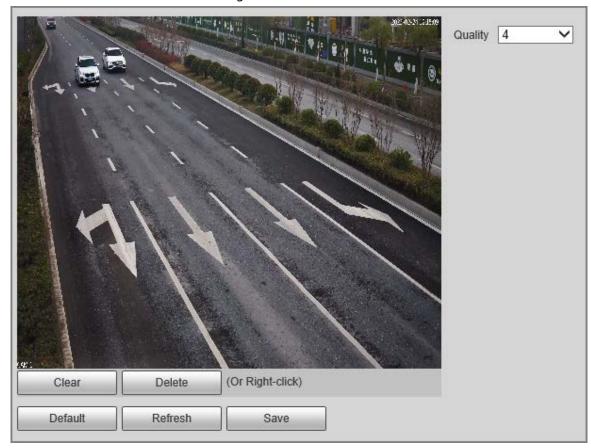

Step 2 Drag anywhere in the video image to draw the region of interest. You can draw more than one region when necessary.

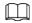

You can click **Clear** to delete all the regions of interest, or click **Delete** or right-click on the video image to delete the most recently drawn area.

Set the image quality of the regions of interest. 6 quality levels are available. The higher the value, the better the quality.

Step 4 Click Save.

# 4.7.2 Network Settings

You can set the network parameters of the Camera.

## 4.7.2.1 TCP/IP

You can set the IP address, DNS server and other parameters of the Camera to make sure that the Camera can connect to other devices on the network.

## Procedure

Select Setting > Network Settings > TCP/IP.

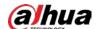

Figure 4-27 TCP/IP

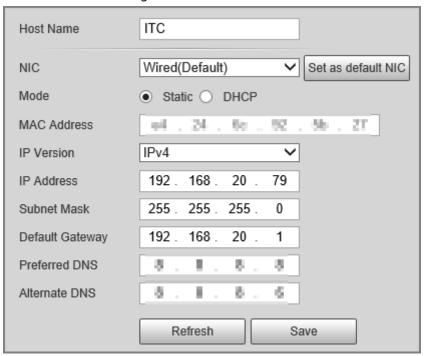

Step 2 Configure parameters.

Table 4-18 TCP/IP parameters

| Parameter       | Description                                                                                                    |  |
|-----------------|----------------------------------------------------------------------------------------------------|--|
| Host Name       | Set the name of the current host, with a maximum length of 15 characters.                                                                                                    |  |
| Ethernet Card   | Dual Ethernet cards are supported. Select an Ethernet card and then click <b>Set as Default</b> to set it to the default.                                                                                                    |  |
| Mode            | <ul> <li>Select a network mode.</li> <li>DHCP mode: Automatically obtains the IP address. The IP Address,</li> <li>Subnet Mask, and Default Gateway cannot be set when DHCP is enabled. You can check the current IP address regardless if the DHCP takes effect.</li> <li>Static mode: Manually set IP Address, Subnet Mask, and Default Gateway, and then click Confirm. The web page will automatically go to the login page of the set IP address.</li> </ul> |  |
| MAC Address     | MAC address of the host, which cannot be modified.                                                                                                    |  |
| IP Version      | Only IPv4 is supported.                                                                                                    |  |
| Address         | Enter IP address.                                                                                                    |  |
| Subnet Mask     | Set a subnet mask as needed. The subnet prefix is a number in the range from 1 through 255. The subnet prefix identifies a specific network link and usually contains a hierarchical structure.                                                                                                    |  |
| Default Gateway | Set a default gateway on the same network segment as the IP address as needed.                                                                                                    |  |
| Preferred DNS   | IP address of DNS.                                                                                                    |  |
| Alternate DNS   | IP address of the alternate DNS.                                                                                                    |  |

Step 3 Click **Save**.

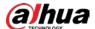

## 4.7.2.2 Port Settings

#### 4.7.2.2.1 Port

You can set the information of the connected ports to access the Camera through different protocols and configuration tools.

#### **Procedure**

<u>Step 1</u> Select **Setting** > **Network** > **Port** > **Port**.

Step 2 Set the maximum number of clients accessing the Camera at the same time (such as web client and platform client) and each port value of the Camera.

Figure 4-28 Port

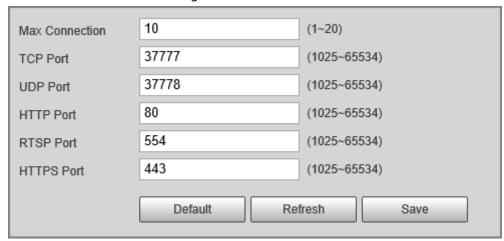

Step 3 Click **Save**.

#### 4.7.2.2.2 ONVIF

Enable ONVIF, and then network video products produced by different manufacturers can communicate with each other.

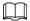

Login verification is required by default when ONVIF is enabled.

#### **Procedure**

<u>Step 1</u> Select **Setting > Network Settings > Port > ONVIF.** 

Step 2 Select **Open** or **Off** as needed.

- By turning on ONVIF authentication, login username and password are required when logging in through ONVIF.
- Login verification is not required when turning off ONVIF authentication.

Step 3 Click **Save**.

# 4.7.2.3 Registration

## **Background Information**

Configure automatic registration, and the current device location will be reported to the server specified by the user when the Camera is connected to internet, so that the client software can use the server to access the Camera, and the server can perform operations such as live view,

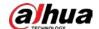

monitoring, and configuration of the parameters of the Device.

#### **Procedure**

- <u>Step 1</u> Select **Setting > Network Settings > Register**.
- Select **Enable** to enable automatic registration, and then enter the address, port, and subdevice ID.

Table 4-19 Auto register parameters

| Parameter     | Description                                                                                                    |  |
|---------------|----------------------------------------------------------------------------------------------------|--|
| Address       | Server IP address or server domain that you want to register to.                                                                                            |  |
| Port          | Port of the server for auto register.                                                                                                    |  |
| Sub-Device ID | ID of the automatically registered device assigned by the server.  Ensure that the ID of the automatically connected device is unique during configuration. |  |

Step 3 Click **Save**.

#### 4.7.2.4 Multicast

When multiple users preview the video of the same device, unavailability might happen due to network bandwidth restriction. You can fix it by setting up a multicast IP (224.0.0.0–239.255.255.255) to access videos through the multicast protocol.

#### Procedure

- <u>Step 1</u> Select **Setting > Network Settings > Multicast**.
- Step 2 Select the checkbox of **Enable** to enable the function.
- <u>Step 3</u> Enable main stream or sub stream based on the actual situation and set IP address and port number.
- Step 4 Click Save.

#### 4.7.2.5 P2P

If enabled, the camera can be added to other platforms through P2P.

## **Procedure**

- <u>Step 1</u> Select **Setting > Network Settings > Platform Access > P2P**.
- Step 2 Select the checkbox of **Enable**.
- Step 3 Click Save.

You can add the camera to other platforms using its serial number or by scanning its QR code.

## 4.7.2.6 Routing Settings

The Camera supports configuring routings for dual NICs, and accessing gateways of target network segments.

## **Procedure**

- **Step 1** Select **Setting > Network Settings > Routing Settings.**
- Step 2 Select Ethernet card and enter IP segment, subnet mask and default gateway.
- Step 3 Click **Add**, and then **Save Succeeded** appears at the bottom and the routing is added to

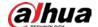

the list.

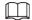

- Click to delete routing one by one.
- Click Clear to quickly delete all added routings.

Figure 4-29 Routing settings

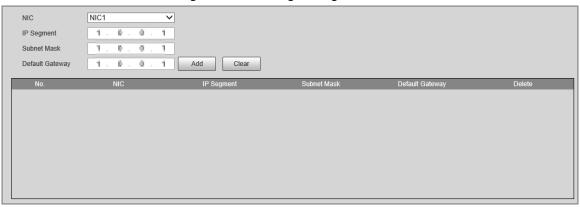

#### 4.7.2.7 802.1x

802.1x is a port-based access control and authentication protocol, which can restrict unauthorized devices or users from accessing the LAN through the access port. When the switch in the network is configured with 802.1x, the Camera also needs to be set to 802.1x, otherwise users cannot access the Camera through the network.

#### Procedure

- Select Setting > Network Settings > 802.1x.
- Step 2 Select **Enable**, and then select an Ethernet card. The 802.1x protocol of the NIC is enabled.

Figure 4-30 802.1x

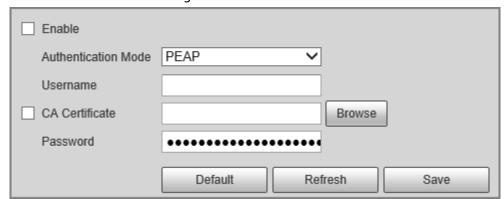

- <u>Step 3</u> Leave the **Authentication Mode** as default, and then enter the username and password for authentication. The username must be the one authorized on the server side.
- Step 4 Select **CA Certificate**, click **Browse** to select the CA certificate from local computer. Contact technical support to obtain the CA certificate.
- Step 5 Click **Save**.

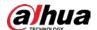

## 4.7.3 Remote Device

## **Background Information**

Remote device (such as enforcement camera or IP camera) information will be displayed on the **Add Camera** page if any of such devices is in use. You can enable the remote device to work with the

Camera to capture events. Currently, only events of crossing the stop line and running a red light can be captured by combining the Camera and remote device.

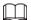

This function is available only in **E-Police** mode.

#### **Procedure**

- <u>Step 1</u> Select **Setting** > **Add Camera** > **Remote Config**.
- Set the delay time for sub camera in **Snapshot Delay Time for Sub Camera**.
- Step 3 Select a remote device, and then click .
- <u>Step 4</u> Select **On** to enable using the remote device, and modify other device information such as name, IP address, login username, and password.
- <u>Step 5</u> Select **Linkage Snapshot** to enable snapshot by the Camera.

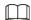

If a storage device is used, the snapshots captured by the Camera and the remote device will be composited, and saved to the storage device. If no, the snapshots will be saved to the storage path defined on the web page of each device.

Step 6 Click **Save**.

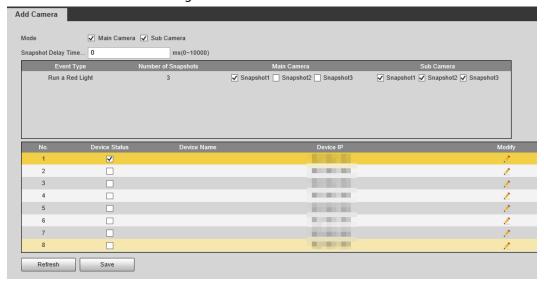

Figure 4-31 Add camera

## 4.7.4 **Event**

You can configure how the Camera responds when alarms or abnormal events occur.

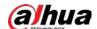

## 4.7.4.1 Intelligent Scheme

#### 4.7.4.1.1 Switching between E-police and ANPR

## **Background Information**

You can switch the working mode of the Camera between E-police and ANPR.

- ANPR is applicable to road sections without signal lights to detect violations such as speeding, driving slow, not wearing seat belt, calling while driving, and more. See "4.7.4.3 Configuring ANPR Snapshot".
- **E-Police** is ideal for intersections with signal lights to detect violations such as running a red light, and more. See "4.7.4.2 Configuring Electronic Police".

Figure 4-32 Select a working mode

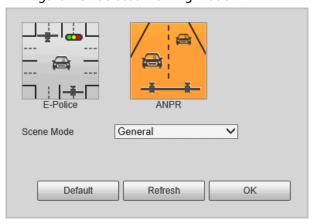

#### **Procedure**

- <u>Step 1</u> Select **Setting** > **Event** > **Smart Plan** > **Smart Plan**.
- Step 2 Select **E-police** or **ANPR**.
- Step 3 For ANPR, set **Scene Type**.
  - General: For capturing vehicles.
  - **People**: For capturing people and non-motor vehicles.
  - Non Flashing Light: For the scenes not using illuminator.
- Step 4 Click Save.

#### 4.7.4.1.2 Configuring Blocklist and Allowlist

An alarm is triggered when a vehicle is detected in the blocklist. A vehicle in the allowlist will not be captured.

# **Allowlist Settings**

#### **Background Information**

You can enable fuzzy matching for allowlist. In this way, if the fuzzy matching result shows that the number plate of a vehicle is in the allowlist, the vehicle will not be captured and there will be no alarm.

#### **Procedure**

- <u>Step 1</u> Select Setting > Event > Smart Plan > Vehicle Blocklist/Allowlist > Allowlist Settings.
- <u>Step 2</u> Select **Enable** to enable the allowlist.
- <u>Step 3</u> Select **Fuzzy Matching** to enable fuzzy matching.

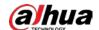

Step 4 Configure the matching rule.

- Main Matching Characters: The specific digit(s) that should be exactly matched.
- **Min Matching Characters**: The minimum number of digits that should be exactly matched.

For example, if you select 1, 2 and 4 for **Main Matching Characters** and enter 2 for **Min Matching Characters**, the system will successfully recognize a vehicle when any two among digit 1, 2, and 4 are exactly matched.

Figure 4-33 Allowlist settings

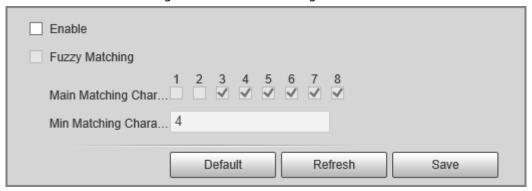

Step 5 Click **Save**.

#### **Allowlist**

You can search to see whether a plate number is included in the allowlist, or you can import or export plate numbers in the allowlist.

#### Procedure

<u>Step 1</u> Select **Setting** > **Event** > **Smart Plan** > **Vehicle Blocklist/Allowlist** > **Allowlist**.

Step 2 Add a number plate.

1) Click Add.

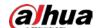

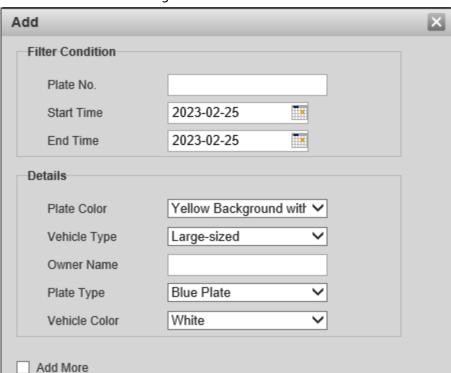

Figure 4-34 Add

- 2) Enter the entire plate number.
- 3) Set the start time and end time to add the plate number in the allowlist. The plate number will be outside of the allowlist beyond this time period.

Save

- 4) Select the plate color, vehicle type, plate type and vehicle color. Enter the owner of vehicle.
- 5) Click Save.
- 6) To save and add more, select **Add More** before clicking **Save**.

Cancel

## **Related Operations**

- Search for a plate number: Enter the plate number (or part of it) that you want to search for, and then click **Search** to check whether it is in the allowlist.
- Modify plate information: Click **Modify** to modify detailed information of the corresponding plate number. Click **Confirm** to save the settings.
- Delete a plate number: Click **Delete** to delete the corresponding plate number.
- Delete plate number in batches: Click **Clear All**, and then click **Confirm** in the pop-up box to delete all the information in the allowlist.
- Import allowlist plates in batches: Click **Browse**, and then select the path to import the file to. Click**Import** to import the allowlist information to the system.
- Export allowlist plates in batches: Click Export, and then select the path to save the file to. Click
   Export to export the allowlist information to the system.
- You can encrypt the file when importing and exporting the allowlist, depending on your actual needs.

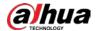

## **Blocklist**

An alarm will be triggered when a vehicle in the blocklist is detected.

Select **Setting** > **Event** > **Smart Plan** > **Vehicle Blocklist/Allowlist** > **Blocklist**, and then select **On** to enable the blocklist function.

The search, import, and export of blocklist are similar to that of allowlist. See " Allowlist".

Figure 4-35 Blocklist search

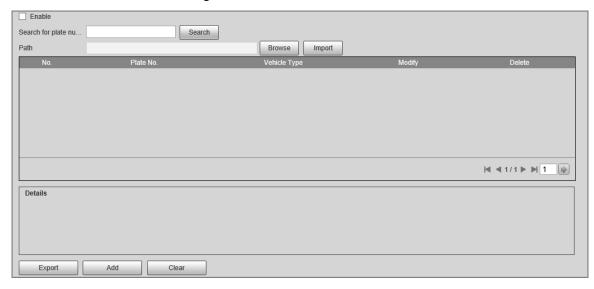

# 4.7.4.2 Configuring Electronic Police

Configure electronic police parameters.

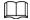

Make sure that you have set **Smart Plan** to **E-police**. For details, see "4.7.4.1.1 Switching between E-police and ANPR".

## 4.7.4.2.1 Configuring Violation Capture

Configure the video detection parameters for detecting traffic violations.

Follow this order to configure violation capture: Rule config > lane property > lane config > vehicle detection (Car Detect) > other settings. This is described separately in the configuration order below.

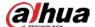

Figure 4-36 Configuration order for violation capture

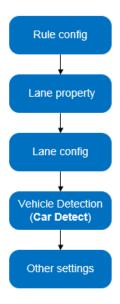

# **Rule Configuration**

You can select the traffic violation types and configure the corresponding parameters of the images of the captured vehicle.

## **Procedure**

- <u>Step 1</u> Select **Setting** > **Event** > **E Police** > **Violation Snapshot**.
- Step 2 In the **Rule Config** section, click  $\nearrow$ , and then configure picture parameters.

Figure 4-37 Rule configuration (1)

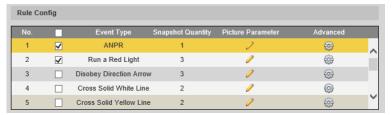

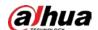

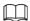

The parameter table describes the parameters involved in all event types, and might differ from the actual page.

Figure 4-38 Configure picture parameters (1)

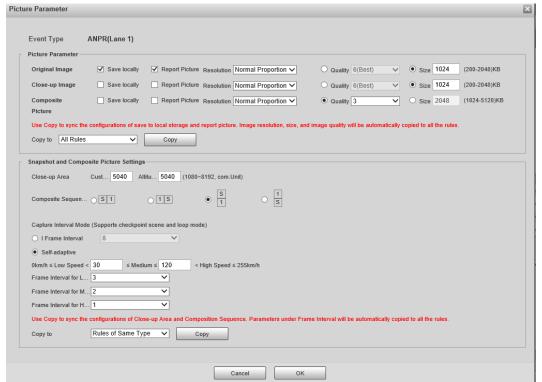

Table 4-20 Picture parameters (1)

| Category                                        | Name                           | Description                                                                                                    |
|-------------------------------------------------|--------------------------------|----------------------------------------------------------------------------------------------------|
|                                                 | Original Image                 | The original picture of the vehicle that is violating traffic rules.                                                                                |
|                                                 | Composite<br>Picture           | The compound picture of several sequential images of the vehicle violating the traffic rules.                                                       |
|                                                 | Close-up Image                 | The close-up of the offending vehicle.                                                                                                    |
|                                                 | Save Locally                   | Save the vehicle picture locally when an offending vehicle is captured.                                                                             |
| Picture<br>Parameter                            | Report Picture                 | Upload the vehicle picture to the upper-level device or platform when a vehicle is captured.                                                        |
|                                                 | Resolution                     | Select picture resolution.                                                                                                    |
|                                                 | Quality                        | Select the level of picture quality.                                                                                                    |
|                                                 | Size                           | Limit the size of the picture.                                                                                                    |
|                                                 | Copy to                        | Copy the current picture configuration to the same-type rules or all the rules. After selecting an option from <b>Copy to</b> , click <b>Copy</b> . |
| Snapshot and<br>Picture<br>Synthesis<br>Setting | Feature Region                 | Centering on the vehicle, enter the height and width of the close-up of the vehicle.                                                                |
|                                                 | Compound order of one pictures | <ul><li>S: Close-up</li><li>1: Original images</li></ul>                                                                                            |

Step 3 Click **OK**.

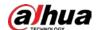

Step 4 Click , and then configure advanced parameters.

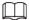

The parameter table describes the parameters involved in all event types, and might differ from the actual page.

Figure 4-39 Advanced parameters (1)

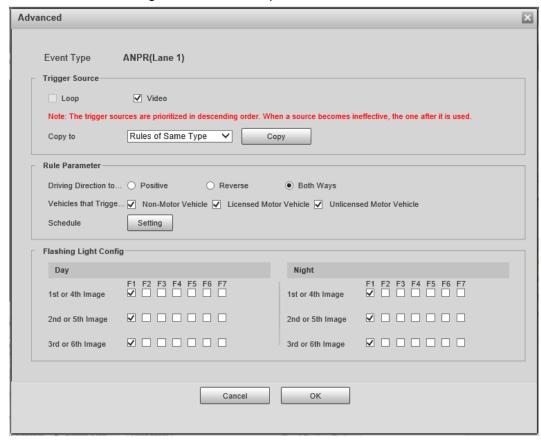

Table 4-21 Advanced parameters (1)

| Category       | Name                                     | Description                                                                                                    |
|----------------|------------------------------------------|----------------------------------------------------------------------------------------------------|
| Trigger Source | Loop                                     | Unavailable                                                                                                    |
|                | Video                                    | The system analyzes the live video to detect traffic violations. Once a violation is detected, the system automatically captures images of the offending vehicle.                    |
|                | Copy to                                  | Copy the current picture configuration to the same-type rules or all the rules. After selecting an option from <b>Copy to</b> , click <b>Copy</b> .                                  |
| Rule Parameter | Driving Direction to<br>Trigger Snapshot | Vehicle driving direction to the camera.                                                                                                    |
|                | Schedule                                 | The period during which the alarm is valid. To set a time, you can click Setting, and then drag your cursor over the time table or select days, and enter hours in the entry fields. |
|                | Vehicles that trigger snapshots          | The vehicle types to capture.                                                                                                    |
| Flashing Light | Day                                      | Select which flashing light flashes when                                                                                                    |

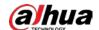

| Category | Name  | Description                                                                                                    |
|----------|-------|----------------------------------------------------------------------------------------------------|
| Config   | Night | snapshots are taken during daytime or night.                                                                                                    |
|          |       | A snapshot can be associated with up to 5 flashing lights.                                                                                       |
|          |       | For example, select <b>F1</b> from the <b>1st or 4th Image</b> section, meaning flashing light F1 flashes when taking the 1st and 4th snapshots. |

Step 5 Click **Save**.

# **Lane Property**

## Procedure

**Step 1** Select **Setting** > **Event** > **E Police** > **Violation Snapshot**.

<u>Step 2</u> In the **Lane Property** section, configure lane properties.

Figure 4-40 Lane property (1)

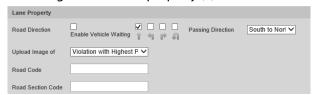

Table 4-22 Lane property parameters (1)

| Parameter          | Description                                                                                                    |  |
|--------------------|----------------------------------------------------------------------------------------------------|--|
| Road Direction     | The direction of the lane.                                                                                                    |  |
| Passing Direction  | The geographical direction of the lane.                                                                                                    |  |
| Upload Image of    | <ul> <li>All Violations: Captures and reports all violations of vehicles on the lane.</li> <li>Violation with Highest Priority: When the vehicle triggers multiple violations, the Camera reports only the event with the highest priority.</li> </ul> |  |
| Road Code          | The code of the roadway and route.                                                                                                    |  |
| Route Section Code |                                                                                                    |  |

Step 3 Click **Save**.

#### **Lane Parameters**

# **Background Information**

Configure lane information and events that you want the Camera to detect.

## Procedure

<u>Step 1</u> Select **Setting** > **Event** > **E Police** > **Violation Snapshot**.

<u>Step 2</u> In the **Lane Config** section, configure lane parameters.

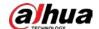

Figure 4-41 Lane configuration

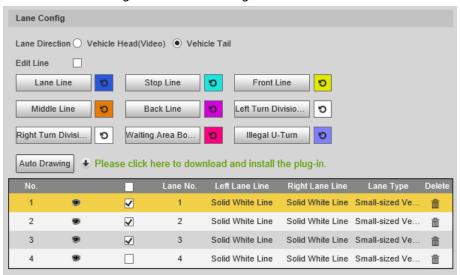

Table 4-23 Lane parameters

| Parameter      | Description                                                                                                    |  |
|----------------|----------------------------------------------------------------------------------------------------|--|
|                | The arrow direction of the lane line needs to be the same as that of the travelling vehicle.                             |  |
| Lane Direction | Vehicle Tail: Lane line arrow points upward.                                                                             |  |
|                | Vehicle Head (Video): Lane line arrow points downward.                                                                   |  |
| Edit Line      | Select the checkbox to enable the function, and then you can adjust the lane lines by dragging the corners on the image. |  |

Step 3 Click a line type, and then draw the lane lines on the image.

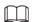

To clear the lane lines or regions that you have drawn, click .

Table 4-24 Lane lines

| Parameter           | Description                                                                                                    |
|---------------------|----------------------------------------------------------------------------------------------------|
| Lane Line           | Each lane needs to have two lane lines, shown as blue lines with arrows. The arrow indicates the direction in which the vehicles travel.  The drawn lines should go along the actual lane line. |
| Stop Line           | The actual stop line on the road.                                                                                                    |
| Front Line          | The line which triggers the first capture of the vehicle running the red light and traveling on the wrong lane.                                                                                 |
| Middle Line         | The line which triggers the second capture of the vehicle running the red light and traveling on the wrong lane.                                                                                |
| Back Line           | Used to judge whether a vehicle is going straight. It triggers the third capture of the vehicle running the red light (straight going) and traveling on the wrong lane.                         |
| Left Turn Division  | Used to judge whether a vehicle is turning left. It triggers the third capture of the vehicle running the red light and traveling on the wrong lane.                                            |
| Right Turn Division | Used to judge whether a vehicle is turning right. It triggers the third capture of the vehicle running the red light and traveling on the wrong lane.                                           |

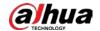

| Parameter                  | Description                                                                                                    |  |
|----------------------------|----------------------------------------------------------------------------------------------------|--|
| Waiting Area<br>Boundaries | The end line of the waiting area. Going beyond it will be regarded as running the red light.                                                                                                 |  |
| Illegal U-Turn             | Used to judge whether a vehicle is making a U-turn when not allowed.                                                                                                    |  |
| Auto Drawing               | Install the plug-in before using the <b>Auto Drawing</b> function.  Click <b>Auto Drawing</b> , and then the system automatically draws lane lines. You can adjust the auto lines as needed. |  |

Step 4 Click to select and show a lane on the video image, and then the configurations of this lane will be enabled.

Step 5 Click Save.

## Vehicle Detection

#### Procedure

- **Step 1** Select **Setting** > **Event** > **E Police** > **Violation Snapshot**.
- <u>Step 2</u> In the **Vehicle Detection** section, click the line or region type, and then draw on the video image.
  - To draw a line, click the line type and then drag your mouse cursor on the image.
  - To draw a region, click the region type, and then draw the lines by dragging your cursor on the image and make them form a closed region.

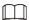

To clear the lines that you have drawn, click 🤝.

Figure 4-42 Line or region types

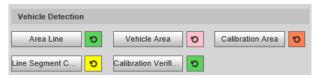

Table 4-25 Vehicle detection parameters

| Parameter                | Description                                                                                                    |
|--------------------------|----------------------------------------------------------------------------------------------------|
| Area Line                | The region of detection.                                                                                                    |
| Vehicle Area             | The region for detecting vehicle volume.                                                                                                    |
| Calibration Area         | The region for analyzing vehicle traffic.                                                                                                    |
| Line Segment Calibration | Used to verify the accuracy of calibration results. Click <b>Line Segment Calibration</b> to draw the calibration segment in the calibration area, enter the actual length of the calibration segment in the pop-up page, and then click <b>Calibration Validation</b> . |
| Calibration Validation   | Used to verify the accuracy of calibration results.                                                                                                    |

Step 3 Click **Save**.

# Other Settings

#### Procedure

<u>Step 1</u> Select **Setting** > **Event** > **E Police** > **Violation Snapshot**.

<u>Step 2</u> In the **Other Config** section, configure parameters.

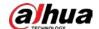

Figure 4-43 Other settings (1)

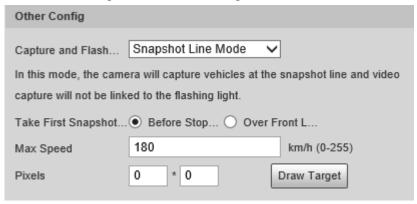

Table 4-26 Other settings (1)

| Parameter                                         | Description                                                                                                    |  |
|---------------------------------------------------|----------------------------------------------------------------------------------------------------|--|
| Capture and Flash<br>Linkage                      | <ul> <li>General Mode: Recommended for the ANPR snapshot mode.</li> <li>Snapshot Line Mode: Recommended for the e-police mode.</li> </ul>                                                                        |  |
| Take First Snapshot<br>for Running a Red<br>Light | <ul> <li>Before Stop Line: The first snapshot of running a red light is taken before the stop line.</li> <li>Over Front Line: The first snapshot of running a red light is taken over the front line.</li> </ul> |  |
| Max Speed                                         | When the travelling speed exceeds this value, the system automatically changes the vehicle speed to a random value in the normal range.                                                                          |  |
| Pixels                                            | Click <b>Draw Target</b> , and then draw a rectangular area on the image to show the pixel size of that area.                                                                                                    |  |

Step 3 Click **Save**.

## 4.7.4.2.2 Configuring Intelligent Analysis

Configure the intelligent functions of the Camera.

## **Traffic Light Configuration**

Adjust the image color according to the color of the traffic light to avoid abnormalities in the snapshots captured at traffic lights.

## **Procedure**

**Step 1** Select **Setting** > **Event** > **E Police** > **Intelligent Analysis** > **Traffic Light Config.** 

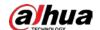

Figure 4-44 Traffic light config

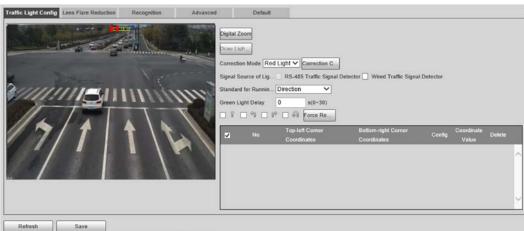

- Step 2 Click **Digital Zoom**, use your mouse to draw a frame around the traffic lights on the image, and then the traffic lights are zoomed into.
- Step 3 Click **Draw Light Group Area**, use your mouse to draw the traffic lights frame.
- Step 4 Configure parameters.

Table 4-27 Traffic light parameters

| Table 4-27 Hank light parameters  |                                                                                                    |  |
|-----------------------------------|----------------------------------------------------------------------------------------------------|--|
| Parameter                         | Description                                                                                                    |  |
| Correction Mode                   | <ul> <li>Red Light Correction: Correct the image color according to the red light signal.</li> <li>Force Correction: Correct the image color directly.</li> </ul>                                                                                                    |  |
| Correction Config                 | <ol> <li>Click Correction Config to configure correction parameters.</li> <li>Select Image Correction or Video Correction to determine whether you need to correct images or videos.</li> <li>Configure the level of correction for day and night.</li> <li>Click OK.</li> </ol>                                                |  |
| Signal Source of<br>Light Group   | <ul> <li>RS-485 Traffic Signal Detector: Synchronize external traffic light signals such as signal detectors and traffic light detectors to the current traffic lights.</li> <li>Wired Traffic Signal Detector: Synchronize the traffic light scheme of the traffic signal controller to the current traffic lights.</li> </ul> |  |
| Standard for<br>Running-Red-Light | Capture running a red light depending on the lane direction or travelling direction. At present, three ways are supported: Lane direction, travelling direction, and lane/travelling direction.                                                                                                    |  |
| Green Light Delay                 | Do not capture the illegal act of running a red light within seconds after the red light turns on.                                                                                                    |  |
| Force Red Light                   | Force the traffic light of the corresponding direction to red.                                                                                                    |  |

Step 5 Click **Save**.

## **Lens Flare Reduction**

To reduce the influence of other light sources and improve the recognition rate, you can reduce the halo.

## Procedure

**Step 1** Select **Setting** > **Event** > **E Police** > **Intelligent Analysis** > **Lens Flare Reduction**.

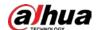

Figure 4-45 Lens flare reduction

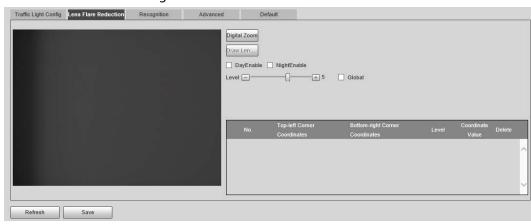

- <u>Step 2</u> Click **Digital Zoom**, and then select the region for lens flare reduction on the image.
- Step 3 Click **Draw Lens Flare Area**, click and drag to select the light source with halo on the image.
- Step 4 Configure parameters.

Table 4-28 Parameters of lens flare reduction

| Parameter   | Description                                                                        |  |
|-------------|------------------------------------------------------------------------------------|--|
| DayEnable   | Enable lens flare reduction for daytime.                                           |  |
| NightEnable | Enable lens flare reduction for nighttime.                                         |  |
| Global      | Apply the same halation control level to all the selected regions.                 |  |
| Level       | The level of halation control. The smaller the value, the more obvious the effect. |  |

Step 5 Click **Save**.

# Recognition

## **Procedure**

<u>Step 1</u> Select **Setting** > **Event** > **E Police** > **Intelligent Analysis** > **Recognition**.

Figure 4-46 Recognition (1)

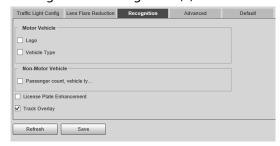

Step 2 Configure parameters.

Table 4-29 Recognition parameters (1)

| Parameter         | Description                                                                                    |  |
|-------------------|------------------------------------------------------------------------------------------------|--|
| Motor Vehicle     | Identifies motor vehicle sign and vehicle type. Select the options that you need to recognize. |  |
| Non-Motor Vehicle | Identifies non-motor vehicle attributes such as type, helmet, and rider number.                |  |

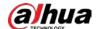

| Parameter                    | Description                                                                                                    |
|------------------------------|----------------------------------------------------------------------------------------------------|
| License Plate<br>Enhancement | Enhances number plate image effect.                                                                                                    |
| Track Overlay                | Enables <b>Track Overlay</b> , click on the left side of the <b>Live</b> page, and then you can see each vehicle is covered by a green frame, which means each vehicle is tracked. |

Step 3 Click **Save**.

#### Advanced

You can make a custom algorithm.

#### **Procedure**

<u>Step 1</u> Select **Setting** > **Event** > **E Police** > **Intelligent Analysis** > **Advanced**.

Figure 4-47 Custom algorithm (1)

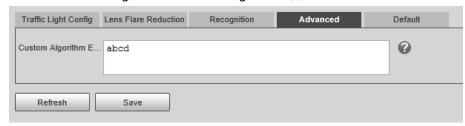

- Step 2 Configure a custom algorithm.
- Step 3 Click **Save**.

## **Default**

#### Procedure

- <u>Step 1</u> Select **Setting** > **Event** > **E Police** > **Intelligent Analysis** > **Default**.
- <u>Step 2</u> Click **Default** to restore settings including lane property, violation capture, and intelligent business to default.

# 4.7.4.3 Configuring ANPR Snapshot

Configure ANPR parameters.

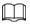

Make sure that you have set **Smart Plan** to **ANPR**. For details, see "4.7.4.1.1 Switching between E-police and ANPR".

## 4.7.4.3.1 Configuring Violation Capture

Configure the video detection parameters for detecting traffic violations.

Follow this order to configure violation capture: Rule config > lane property > lane config > vehicle detection (Car Detect) > other settings. This is described separately in the configuration order below.

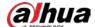

Figure 4-48 Configuration order for violation capture (2)

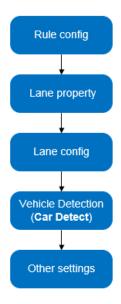

# **Rule Configuration**

You can select the traffic violation types and configure the corresponding parameters of the images of the offending vehicle.

## **Procedure**

<u>Step 1</u> Select **Setting > Event > ANPR Snapshot > Violation Snapshot**.

<u>Step 2</u> In the **Rule Config** section, click  $\nearrow$ , and then configure picture parameters.

Rule Config Event Type **Snapshot Quantity** Picture Parameter 1 ANPR **~** 8 2 6 Cross Solid White Line 2 2 3 Cross Solid Yellow Line ₩ 4 2 (G) Wrong-way Driving 5 П Driving Too Slow 2 **6** Refresh Save

Figure 4-49 Rule config (2)

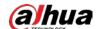

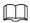

The parameter table describes the parameters involved in all event types, and might differ from the actual page.

Figure 4-50 Configure picture parameters (2)

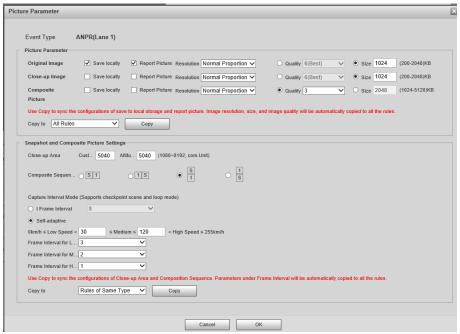

Table 4-30 Picture parameter (2)

| Category Name Description                        |                                        | Description                                                                                                    |
|--------------------------------------------------|----------------------------------------|----------------------------------------------------------------------------------------------------|
|                                                  | Original Image                         | The original picture of the vehicle that is violating traffic rules.                                                 |
|                                                  | Composite<br>Image                     | The compound picture of several sequential images of the vehicle violating the traffic rules.                        |
|                                                  | Close-up Image                         | The close-up of the offending vehicle.                                                                               |
|                                                  | Save Locally                           | Save the vehicle picture locally when an offending vehicle is captured.                                              |
| Picture<br>Parameter                             | Report Picture                         | Upload the vehicle picture to the upper-level device or platform when a vehicle is captured.                         |
|                                                  | Resolution                             | Select picture resolution.                                                                                           |
|                                                  | Quality                                | Select the level of picture quality.                                                                                 |
|                                                  | Size                                   | Limit the size the picture.                                                                                          |
|                                                  | Copy to                                | Copy the current picture configuration to the same-type rules or all the rules.                                      |
|                                                  |                                        | After selecting an option from <b>Copy to</b> , click <b>Copy</b> .                                                  |
| Snapshot and<br>Composite<br>Picture<br>Settings | Close-up Area                          | Centering on the vehicle, enter the height and width of the close-up of the vehicle.                                 |
|                                                  | Compound<br>Sequence of<br>One Picture | Select the layout of the compound picture.                                                                           |
|                                                  |                                        | The picture consists of N original images of the vehicle offending the traffic rule and one close-up of the vehicle. |
|                                                  |                                        | • <b>S</b> : Close-up                                                                                                |
|                                                  |                                        | • 1: Original images                                                                                                 |

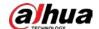

Step 3 Click **OK**.

Step 4 Click , and then configure advanced parameters.

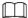

The parameter table describes the parameters involved in all event types, and might differ from the actual page.

Figure 4-51 Advanced parameters (2)

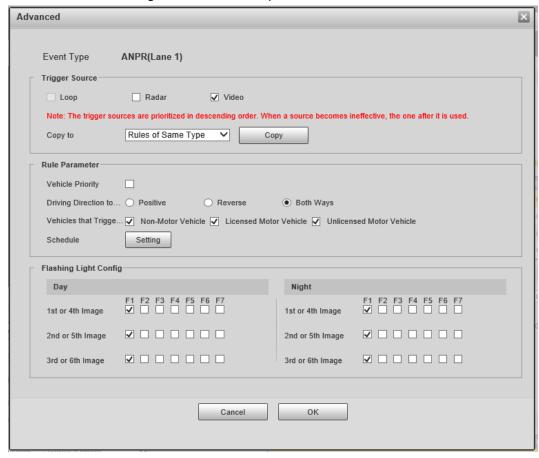

Table 4-31 Advanced parameters (2)

| Category                                                     | Name                                        | Description                                                                                                    |
|--------------------------------------------------------------|---------------------------------------------|----------------------------------------------------------------------------------------------------|
| Trigger Source<br>(The way to<br>trigger vehicle<br>capture) | Loop                                        | Unavailable                                                                                                    |
|                                                              | Radar                                       | The system captures offending vehicles upon the radar detecting a violation.                                                                                           |
|                                                              | Video                                       | The system analyzes the real time video to detect traffic violations. Once a violation is detected, the system automatically captures images of the offending vehicle. |
|                                                              | Copy to                                     | Copy the current picture configuration to the same-<br>type rules or all the rules.                                                                                    |
|                                                              |                                             | After selecting an option from <b>Copy to</b> , click <b>Copy</b> .                                                                                                    |
| Rule Parameter                                               | Driving Direction<br>to Trigger<br>Snapshot | The vehicle driving direction to the camera                                                                                                    |

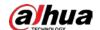

| Category                 | Name                               | Description                                                                                                    |
|--------------------------|------------------------------------|----------------------------------------------------------------------------------------------------|
|                          | Schedule                           | The period during which the alarm is valid.  To set a time, you can click <b>Setting</b> , and then drag your cursor over the time table or select days, and enter hours in the entry fields. |
|                          | Vehicles that<br>Trigger Snapshots | The vehicle types to take a snapshot.                                                                                                    |
| Flashing Light<br>Config | Day                                | Select which flashing light flashes when snapshots are taken during daytime or night.                                                                                                    |
|                          | Night                              | A snapshot can be associated with up to 5 flashing lights.                                                                                                    |
|                          |                                    | For example, select <b>F1</b> from the <b>1st or 4th Image</b> section, meaning flashing light F1 flashes when taking the 1st and 4th snapshots.                                              |

Step 5 Click **OK**.

## **Lane Property**

## **Procedure**

<u>Step 1</u> Select **Setting > Event > ANPR Snapshot > Violation Snapshot**.

<u>Step 2</u> In the **Lane Property** section, configure lane properties.

Figure 4-52 Lane properties

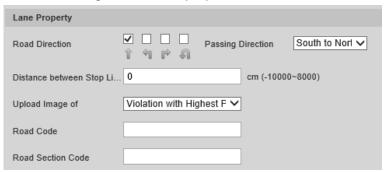

Table 4-32 Lane properties

| Parameter                                   | Description                                                                                       |  |
|---------------------------------------------|---------------------------------------------------------------------------------------------------|--|
| Road Direction                              | The direction of the lane.                                                                        |  |
| Passing Direction                           | The geographical direction of the lane.                                                           |  |
| Distance Between Stop Lane and Image Bottom | The distance between the bottom of the video image and the stop line (where the traffic post is). |  |
| Road Code                                   | The code of the roadway and route.                                                                |  |
| Road Section Code                           |                                                                                                   |  |

Step 3 Click **Save**.

## **Lane Parameters**

Configure lane information and events that you desire the Camera to detect.

#### Procedure

**Step 1** Select **Setting > Event > ANPR Snapshot > Violation Snapshot** 

<u>Step 2</u> In the **Lane Config** section, configure lane parameters.

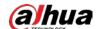

Figure 4-53 Lane config

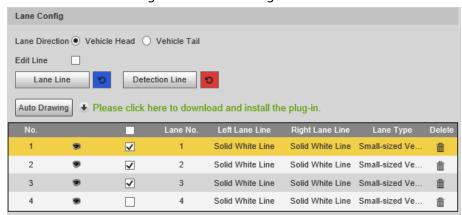

Click to select a lane and then all configurations on the **Violation Snapshot** are for this lane.

Table 4-33 Lane config parameters (2)

| Parameter      | Description                                                                                                    |  |
|----------------|----------------------------------------------------------------------------------------------------|--|
| Lane Direction | The arrow direction of the lane line needs to be the same as that of the travelling vehicle.                             |  |
|                | Vehicle Tail: Lane line arrow is upward.                                                                                 |  |
|                | Vehicle Head: Lane line arrow is downward.                                                                               |  |
| Edit Line      | Select the checkbox to enable the function, and then you can adjust the lane lines by dragging the corners on the image. |  |

Step 3 Configure lane parameters.

Step 4 Click a line type, and then draw the lane lines on the image.

To clear the lane lines or regions that you have drawn, click **5**.

Table 4-34 Lane line parameters (2)

| Parameter      | Description                                                                                                    |
|----------------|----------------------------------------------------------------------------------------------------|
| Lane Line      | Each lane needs to have two lane lines, shown as blue lines with arrows indicating the direction in which the vehicles travel. |
|                | The drawn lines should go along the actual lane line.                                                                          |
| Detection Line | The line that will trigger vehicle capture if reached. The detect line is red.                                                 |
| Auto Drawing   |                                                                                                    |
|                | Install the plug-in before using the <b>Auto Drawing</b> function.                                                             |
|                | Click <b>Auto Drawing</b> , and then the system automatically draws lane lines. You can adjust the auto lines as needed.       |

Step 5 Click to select and show a lane on the video image.

Step 6 Click Save.

#### **Vehicle Detection**

#### **Procedure**

<u>Step 1</u> Select **Setting > Event > ANPR Snapshot > Violation Snapshot**.

Step 2 In the Vehicle Detection section, click the line or region type, and then draw on the video

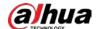

image.

- To draw a line, click the line type and then drag your mouse cursor on the image.
- To draw a region, click the region type, and then draw the lines by dragging your cursor on the image and make them form a closed region.

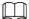

To clear the lines that you have drawn, click 🤝.

Figure 4-54 Line or region types

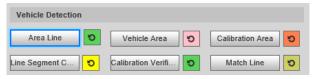

Table 4-35 Vehicle detection parameters

| Parameter                | Description                                                                                                    |
|--------------------------|----------------------------------------------------------------------------------------------------|
| Area Line                | The region of detection.                                                                                                    |
| Vehicle Area             | The region for detecting vehicle volume.                                                                                                    |
| Calibration Area         | The region for analyzing vehicle traffic.                                                                                                    |
| Line Segment Calibration | Used to verify the accuracy of calibration results.  Click <b>Line Segment Calibration</b> to draw the calibration segment in the calibration area, enter the actual length of the calibration segment in the pop-up page, and then click <b>Calibration Verification</b> . |
| Calibration Verification | Used to verify the accuracy of calibration results.                                                                                                    |

Step 3 Click **Save**.

# **Other Settings**

## Procedure

<u>Step 1</u> Select **Setting** > **EventANPR SnapshotViolation Snapshot**.

<u>Step 2</u> In the **Other Config** section, configure parameters.

Figure 4-55 Other config

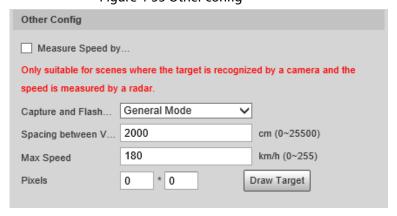

Table 4-36 Other config

| Parameter              | Description                            |
|------------------------|----------------------------------------|
| Measure Speed by Radar | Uses a radar to measure vehicle speed. |

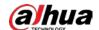

| Parameter                 | Description                                                                                                    |
|---------------------------|----------------------------------------------------------------------------------------------------|
| Capture and Flash Linkage | <ul> <li>General Mode: Recommended for the ANPR snap mode.</li> <li>Snapshot Line Mode: Recommended for the e-police mode.</li> </ul>   |
| Spacing between Vehicles  | Set the distance between vehicles when waiting in a line.                                                                               |
| Max Speed                 | When the travelling speed exceeds this value, the system automatically changes the vehicle speed to a random value in the normal range. |
| Pixels                    | Click <b>Draw Target</b> , and then draw a rectangular area on the image to show the pixel size of that area.                           |

Step 3 Click **Save**.

# **4.7.4.3.2 Configuring Intelligent Analysis**

# Recognition

# Procedure

 $\underline{\mathsf{Step}\ 1} \qquad \mathsf{Select}\ \mathbf{Setting} > \mathbf{Event} > \mathbf{ANPR}\ \mathbf{Snapshot} > \mathbf{Intelligent}\ \mathbf{Analysis} > \mathbf{Recognition}.$ 

Step 2 Configure the parameters.

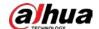

## Figure 4-56 Recognition

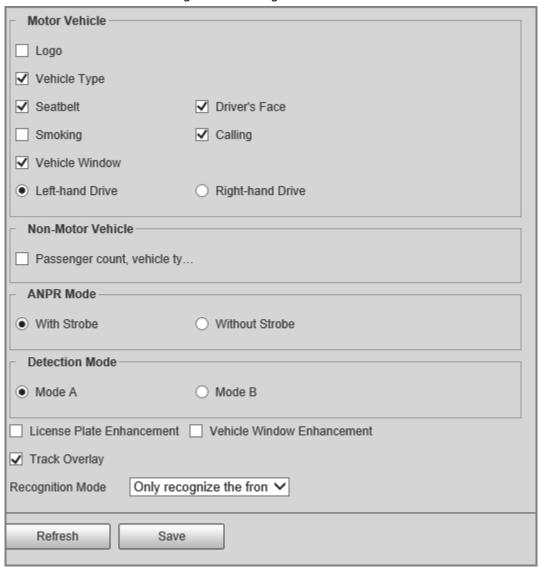

Table 4-37 Recognition parameters

| Parameter                     | Description                                                                                                    |
|-------------------------------|----------------------------------------------------------------------------------------------------|
| Motor Vehicle                 | Identifies motor vehicle sign and vehicle type. Select the options that you need to recognize.                                                                                    |
| Non-Motor Vehicle             | Identify non-motor vehicle attributes such as type, helmet, and rider number.                                                                                                    |
| Detection Mode                | Select detection mode from mode A and mode B.                                                                                                    |
| ANPR Mode                     | Select ANPR mode with strobe or without strobe.                                                                                                    |
| License Plate<br>Enhancement  | Enhance number plate image effect.                                                                                                    |
| Vehicle Window<br>Enhancement | Enhance vehicle window image effect.                                                                                                    |
| Track Overlay                 | Enable <b>Track Overlay</b> , click on the left side of the <b>Live</b> page, and then you can see each vehicle is covered by a green frame, which means each vehicle is tracked. |

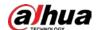

| Parameter        | Description                                                                                                    |
|------------------|----------------------------------------------------------------------------------------------------|
| Recognition Mode | <ul> <li>Only recognize the front plate: Recognize and snap the number plate on the vehicle head.</li> <li>Only recognize the rear plate: Recognize and snap the number plate on the vehicle rear.</li> <li>Front plate priority: Head plate has the priority.</li> <li>Rear plate priority: Rear plate has the priority.</li> </ul> |

Step 3 Click **Save**.

## Advanced

You can make a custom algorithm.

## Procedure

**Step 1** Select **Setting** > **Event** > **ANPR Snapshot** > **Intelligent Analysis** > **Advanced**.

Figure 4-57 Advanced

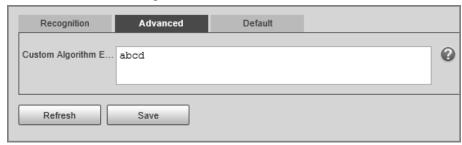

- Step 2 Configure a custom algorithm.
- Step 3 Click **Save**.

## Default

#### Procedure

- **Step 1** Select **Setting** > **Event** > **ANPR Snapshot** > **Intelligent Analysis** > **Default**.
- <u>Step 2</u> Click **Default** to restore settings including lane property, violation capture and intelligent business to default.

# 4.7.4.4 Configuring OSD

## 4.7.4.4.1 Configuring Original Picture OSD

Configure OSD content, style and position for captured image.

#### Procedure

- **Step 1** Select **Setting > Event > Name of Selected Smart Plan > Original Picture OSD.**
- Step 2 Configure OSD black edge position, black region height, OSD separator, and front size.

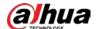

Violation Snapshol Intelligent Analysis Original Picture OSD Combination Picture OSD Traffic Flow Statistics Cutout Config

Flude ANPR Apply to All

Area's OSD Option Clear

Time Lecation Day Device No.

GPS Info Lane No. Plate No. Plate No.

Flude Time Lecation Day Device No.

GPS Info Lane No. Plate No.

Flude Time Lecation Day Device No.

GPS Info Lane No.

Flude ANPR

Area's OSD Option Clear

Time Lecation Day Device No.

Flude ANPR

Area's OSD Option Clear

Time Lecation Day Device No.

Flude ANPR

Area's OSD Option Clear

Time Lecation Day Device No.

Flude No.

Flude ANPR

Area's OSD Option

Clear

Time Lecation Day Device No.

Flude ANPR

Area's OSD Option

Clear

Time Lecation Day Device No.

Flude ANPR

Area's OSD Option

Clear

Time Lecation Day

Device No.

Flude ANPR

Area's OSD Option

Clear

Time Lecation Day

Device No.

Flude ANPR

Area's OSD Option

Clear

Time Lecation Day

Device No.

Flude ANPR

Area's OSD Option

Clear

Time Lecation Day

Device No.

Flude ANPR

Area's OSD Option

Clear

Time Lecation Day

Device No.

Flude ANPR

Area's OSD Option

Clear

Time Lecation Day

Device No.

Flude ANPR

Area's OSD Option

Clear

Time Lecation

Day

Device No.

Flude ANPR

Area's OSD Option

Clear

Time Lecation

Day

Device No.

Flude ANPR

Area's OSD Option

Clear

Time Lecation

Day

Device No.

Flude ANPR

Area's OSD Option

Clear

Time Lecation

Day

Device No.

Flude ANPR

Area's OSD Option

Clear

Time Lecation

Day

Device No.

Flude ANPR

Area's OSD Option

Clear

Time Lecation

Day

Device No.

Flude ANPR

Area's OSD Option

Clear

Time Lecation

Day

Device No.

Flude ANPR

Time Lecation

Day

Device No.

Flude ANPR

Area's OSD Option

Clear

Time Lecation

Day

Device No.

Flude ANPR

Area's OSD Option

Time Lecation

Day

Device No.

Time Lecation

Day

Device No.

Time Lecation

Day

Device No.

Time Lecation

Day

Device No.

Time Lecation

Day

Device No.

Time Lecation

Day

Device No.

Time Lecation

Day

Device No.

Time Lecation

Day

Device No.

Time Lecation

Day

Device No.

Figure 4-58 Original picture OSD

- Step 3 Select a rule type.
- Step 4 Configure OSD parameters.

Table 4-38 OSD parameters

| Parameter       | Description                                                                                                    |
|-----------------|----------------------------------------------------------------------------------------------------|
| Insert Forward  | Select an OSD option, select <b>Insert Forward</b> , and then select another OSD option. The new OSD option will be inserted before the original one. |
| Insert Backward | Select an OSD option, select <b>Insert Backward</b> , and then select another OSD option. The new OSD option will be inserted after the original one. |
| Modify          | Select <b>Modify</b> , and then is displayed next to all the selected OSD options. To edit an OSD option, click the corresponding.                    |
| Delete          | Select <b>Delete</b> , and then is displayed next to all the selected OSD options. To delete an option, click the corresponding                       |
| Clear           | Delete all the selected OSD options.                                                                                                    |
| Line Feed       | To start a new line after a certain OSD option, click the OSD option, and then click <b>Line Feed</b> .                                               |

Step 5 Click **Save**.

## 4.7.4.4.2 Configuring Combination Picture OSD

## Procedure

**Step 1** Select **Setting** > **Event** > **Name of Selected Smart Plan** > **Combination Picture OSD**.

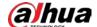

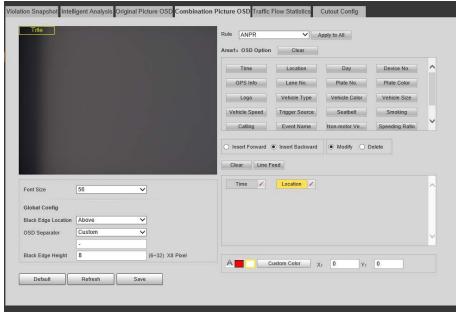

Figure 4-59 Combination picture OSD

- <u>Step 2</u> Configure the parameters. For details, see "4.7.4.4.1 Configuring Original Picture OSD".
- Step 3 Click **Save**.

# 4.7.4.5 Configuring Traffic Flow Analysis

#### **4.7.4.5.1 Statistics Parameters Configuration**

Configure parameters for pedestrian and vehicle flow statistics, including statistical cycle, flow upper limit of pedestrian flow.

#### **Procedure**

- <u>Step 1</u> Select Setting > Event > Name of Selected Smart Plan > Traffic Flow Statistics > Statistics Parameters Config.
- Select the lane that you want to make flow statistics. Set statistical cycle and flow upper limit of pedestrian flow.
- Step 3 Click Save.

Figure 4-60 Statistics parameters config

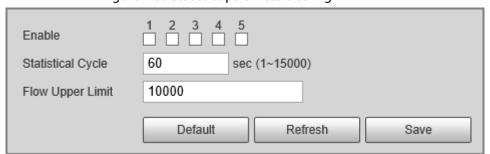

#### 4.7.4.5.2 Flow Data

After enabling traffic flow statistics, you can view the traffic flow data of the defined lane within the defined period by clicking the **Flow Data** tab. The flow data will automatically update when a period ends.

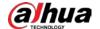

- Click **to clear the flow information.**
- Click **Export** to export the flow information to local computer.

## 4.7.4.6 Configuring Cutout

#### 4.7.4.6.1 Snapshot Cutout

The Camera can recognize and crop snapshots, and save the cutouts.

 $\square$ 

The page and function might vary in **ANPR** and **E-Police**, and might differ from the actual page and function.

#### Procedure

- **Step 1** Select **Setting** > **Event** > **Name of Selected Smart Plan** > **Cutout Config.**
- Step 2 Select the cutout type.
- Step 3 Click Save.

Figure 4-61 Snapshot cutout (ANPR mode)

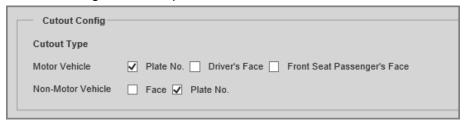

#### 4.7.4.6.2 Target Box

Set whether to overlay track box on the driver of non-motor vehicles.

#### Procedure

- **<u>Step 1</u>** Select **Setting** > **Event** > **Name of Selected Smart Plan** > **Cutout Config** > **Target Box**.
- Step 2 Select **ANPR** or **Other** as needed.
- Step 3 Select a target type.
- <u>Step 4</u> Select **Enable** to enable the overlaying track box.
- <u>Step 5</u> For non-motor vehicle, select overlaying track box on the **All** body or only **Face** of the non-motor vehicle driver.
- Step 6 Click Save.

## 4.7.4.6.3 Face Overlap

Configure whether to enable overlapping face picture on the snapshots. If overlap is enabled, you can configure the overlap position and size of driver face and front-seat passenger face.

#### Procedure

- <u>Step 1</u> Select **Setting > Event > Name of Selected Smart Plan > Cutout Config > Face Overlay**.
- <u>Step 2</u> For motor vehicles, select **Driver** and/or **Front Seat Passenger** (front-seat passenger) to enable face overlay of the driver and the front-seat passenger.

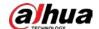

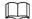

## Face Overlay for motor vehicles is only available in ANPR mode.

<u>Step 3</u> For non-motor vehicles, select **Enable** to enable face overlay of the driver.

<u>Step 4</u> Configure the overlay position and size of driver face and front-seat passenger face.

Step 5 Click **Save**.

## 4.7.4.7 Device Location

You can view the device position information, such as its longitude and latitude. Select **Setting** > **Event** > **Device Location**.

## 4.7.5 Alarm

You can configure how the Camera responds when alarms occur.

## 4.7.5.1 Alarm Settings

You can connect the alarm output device to corresponding I/O port.

#### **Procedure**

Step 1 Select **Setting** > **Event** > **Alarm** > **Alarm**.

Step 2 Select the **Enable** checkbox to enable alarm input.

Figure 4-62 Alarm

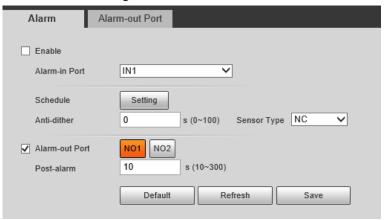

Step 3 Configure the parameters.

Table 4-39 Alarm parameters

| Parameter      | Description                                                                                                    |
|----------------|----------------------------------------------------------------------------------------------------|
| Alarm-in Port  | Currently, only 4 channels support alarm input.                                                                                           |
| Schedule       | Configure the time of arming and disarming.  Click <b>Setting</b> and configure the day and period of arming. Click <b>OK</b> to save the |
|                | period settings.                                                                                                    |
| Anti-dither    | The system records only one alarm event within the defined time, and the time range is 0 s–100 s.                                         |
| Sensor Type    | NO (normally open) and NC (normally closed) are available.                                                                                |
| Alarm-out Port | Select the alarm output port.                                                                                                    |

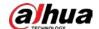

| Parameter  | Description                                                                                          |  |
|------------|----------------------------------------------------------------------------------------------------|--|
| Post-alarm | The alarm linkage keeps running for the defined time after alarm ends. The time range is 10 s-300 s. |  |

Figure 4-63 Schedule setting

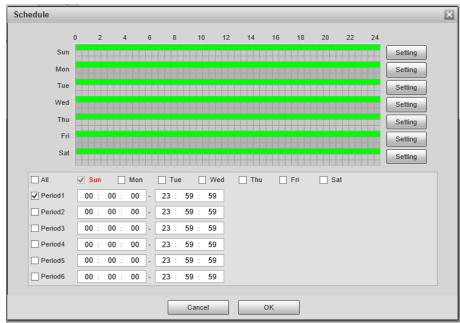

Step 4 Click **Save**.

#### 4.7.5.2 Alarm-out Port

You can simulate to trigger alarm output signal.

#### **Procedure**

- <u>Step 1</u> Select **Setting** > **Event** > **Alarm** > **Alarm-out Port**.
- Step 2 Click **NO1** or **NO2** to configure one-channel alarm output.
- <u>Step 3</u> Click **Trigger Mode** to trigger alarm output.
- Step 4 Click **Refresh** to view the status of alarm output.

Figure 4-64 Alarm-out port

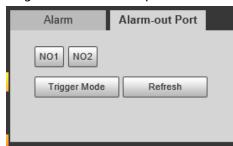

# 4.7.6 Exception

An alarm will be triggered when an abnormal event occurs. The event types include:

- SD Card Exception: Alarm will be triggered when there is No SD card, SD card error, or Memory insufficient.
- Network Exception: Alarm will be triggered when there is Offline (the Camera is offline) or IP

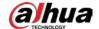

#### Conflict.

- Invalid Access: Alarm will be triggered when unauthorized access is detected by the system.
- **Security Exception**: Alarm will be triggered when security problem occurs.

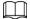

- You can set the alarm tone by selecting Alarm at the upper-right side of the Camera's web page.
- Traffic Light Fault is only available in E-Police mode.

#### **Procedure**

Step 1 Select **Setting** > **Event** > **Exception**.

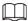

The following figure uses **SD Card Exception**as an example. For other events, refer to the actual page.

Step 2 Configure the parameters.

Figure 4-65 SD card event

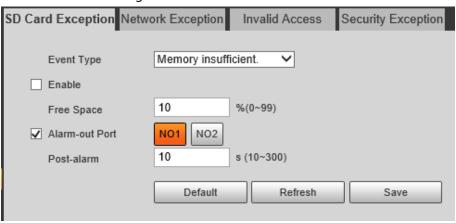

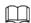

Refer to the actual page to view the parameters that you need to configure for each abnormality.

Table 4-40 Parameters of abnormal events

| Parameter              | Description                                                                                                    |  |
|------------------------|----------------------------------------------------------------------------------------------------|--|
| Enable                 | Select it to enable alarm of abnormal events. Select <b>Alarm</b> for <b>Traffic Light Fault</b> event in <b>E-Police</b> mode.                           |  |
| Alarm-out Port         | Select it to enable the corresponding alarm output of event, and select the corresponding port.                                                           |  |
| Post-alarm             | The alarm linkage keeps running for the defined time after alarm ends. The time range is 10 s-300 s.                                                      |  |
| Max Time to Not Switch | Configure the maximum time that traffic light remains unchanged.  This parameter is required only for <b>Traffic Light Fault</b> in <b>E-Police</b> mode. |  |
| Login Attempt          | Configure the number of login errors allowed. The range is 3–10 times.                                                                                    |  |

Step 3 Click **Save**.

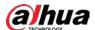

# 4.7.7 Peripheral

#### 4.7.7.1 Device Status

Select **Setting** > **Peripheral** > **Peripheral** > **Device Status**, and then you can view the information related to the external device.

#### 4.7.7.2 Serial Port

This section displays all serial ports of the Camera, and integrates all devices which can be connected so you can configure them on one page. At present, the Camera supports configuring radar, positioning method, external light and transparency serial.

#### **Procedure**

- <u>Step 1</u> Select **Setting** > **Peripheral** > **Peripheral** > **Serial Port**.
- <u>Step 2</u> Configure external devices.

Figure 4-66 Serial port settings

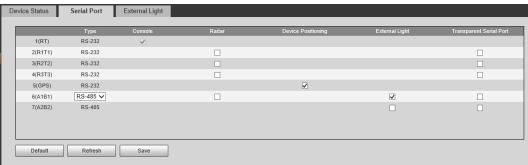

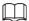

- One serial port can only enable one external device.
- RS-485 and RS-232 ports are supported.
  - RS-232 port can enable radar for single lane, and RS-485 enables radar for multiple lanes.
  - You cannot enable single lane and multiple lanes at the same time.
- Only one external device can be enabled for one port at the same time.
- Radar
- 1) Select Radar.

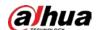

Figure 4-67 Radar configuration (single lane)

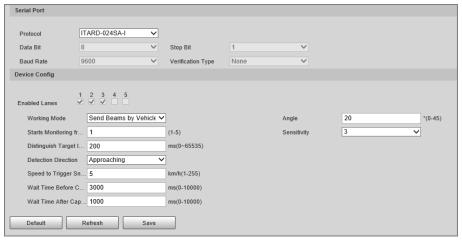

2) Configure radar parameters.

Table 4-41 Radar parameters

| Parameter                       | Description                                                                                                    |  |
|---------------------------------|----------------------------------------------------------------------------------------------------|--|
| Enabled Lanes                   | The number of lanes on which the radar has been enabled.                                                                                             |  |
| Working Mode                    | Select the work mode of the radar from Speed Measurement, Calculation Mode, Send Beams by Vehicles, Send Continuous Beams and Manually Send Beams.   |  |
| Starts Monitoring from Lane     | The lane number on which the radar starts detecting.                                                                                                 |  |
| Distinguish Target<br>Intervals | During the interval, the radar only detects one object.  This function works together with a special program.                                        |  |
| Detection Direction             | The direction of radar detection.                                                                                                    |  |
| Speed to Trigger<br>Snapshot    | The low speed limit that triggers the radar to send a capture signal to the Camera. Once the vehicle exceeds the limit, the Camera takes a snapshot. |  |
| Wait Time Before<br>Capture     | During the speed wait, if the Camera reads the speed from the radar, it                                                                              |  |
| Wait Time After<br>Capture      | is the vehicle speed; Otherwise, the displayed vehicle speed is a random value within the speed limit.                                               |  |
| Angle                           | The angle between the radar beam and vehicle driving direction.                                                                                      |  |
| Sensitivity                     | Supports adjusting the sensitivity of the radar capture. 5 is the most sensitive.                                                                    |  |

3) Select **RS-485** to enable multi-lane radar detection.

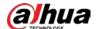

Figure 4-68 Radar configuration (multiple lanes)

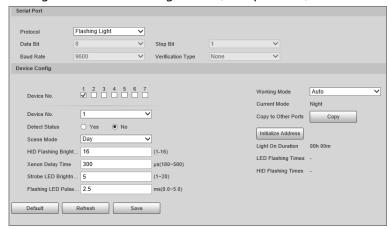

- 4) Click Save.
- Positioning
- 1) Select **Device Positioning**.

Figure 4-69 Positioning configuration

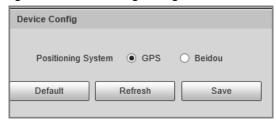

- 2) Select the positioning method from **GPS** and **Beidou** as needed.
- 3) Click Save.
- External Light
- 1) Select **External Light**.

Figure 4-70 External light configuration

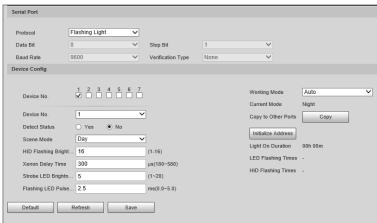

2) Configure external light parameters.

Table 4-42 External light parameters

| Parameter     | Description                                                       |  |
|---------------|-------------------------------------------------------------------|--|
| Protocol      | Select from Flashing Light, Strobe and Continuous Light.          |  |
| Device No.    | Select device number as needed.                                   |  |
| Device No.    | Select external light number based on the selected device number. |  |
| Detect Status | Select <b>Yes</b> to enable external light status check.          |  |

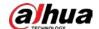

| Parameter                   | Description                                                                                     |  |
|-----------------------------|-------------------------------------------------------------------------------------------------|--|
| Scene Mode                  | Select the working environment of the external light.                                           |  |
| HID Flashing Brightness     |                                                                                                 |  |
| Xenon Delay Time            | Set as needed.                                                                                  |  |
| Strobe LED Brightness       |                                                                                                 |  |
| Flashing LED Pulse<br>Width |                                                                                                 |  |
| Working Mode                | Select the work mode of the external light from Force Set IR, Force Set White and Auto.         |  |
| Copy to Other Ports         | Click <b>Copy</b> to copy the configuration of the current light to other ports.                |  |
| Initialize Address          | Click <b>Initialize Address</b> to restore the RS-485 address of the external light to default. |  |

- 3) Click Save.
- Transparent Serial Port
- 1) Select Transparent Serial Port.

Figure 4-71 Transparent serial port

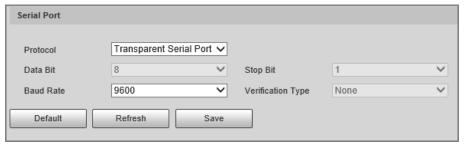

- 2) Set **Transparent Serial Port** as **Protocol**, and configure **Baud Rate** as needed.
- 3) Click Save.

# 4.7.7.3 External Light

You can configure the work mode of the flashing lights and strobes connected through RS-485 to the Camera in this section.

#### Procedure

<u>Step 1</u> Select **Setting > Peripheral > Peripheral > External Light**.

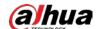

Figure 4-72 External light

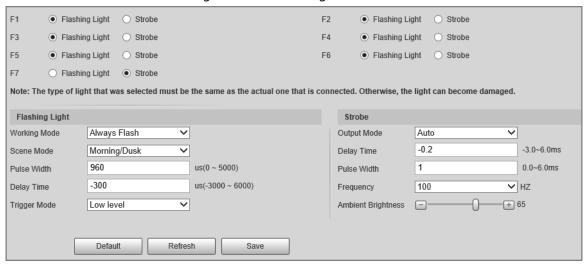

Step 2 Configure parameters.

Table 4-43 Illuminator parameter description

| Parameter      |                       | Description                                                                                                    |
|----------------|-----------------------|----------------------------------------------------------------------------------------------------|
| F1/2/3/4/5/6/7 |                       | Select the light type connected to each port.  The light type must be the same as the actual connected light type. Otherwise, the light might be damaged.                                                                                                    |
|                | Working Mode          | <ul> <li>No Flash: The light is normally off.</li> <li>Always Flash: The light is normally on.</li> <li>Auto Flash: Configure the preset value of brightness. If the ambient brightness is lower, the light automatically turns on; if higher, the light automatically turns off.</li> </ul> |
| Flashing Light | Scene Mode            | Select the scene mode for the flashing light from <b>Morning/Dusk</b> , <b>Day</b> and <b>Night</b> , indicating different brightness of the light which suits the environment the best.                                                                                                    |
|                | Pulse Width           | Configure the pulse width of flashing light. The higher the value, the brighter the light.                                                                                                    |
|                | Delay Time            | Configure the delay time of the light to keep the snapshot in sync with the flash.                                                                                                    |
|                | Trigger Mode          | You can select the level that triggers the flashing light.<br>Currently, only <b>Low level</b> is supported.                                                                                                    |
|                | Ambient<br>Brightness | When setting <b>Working Mode</b> to <b>Auto Flash</b> , you need to set the brightness prevalue.                                                                                                    |
| Strobe         | Output Mode           | Same as <b>Work Mode</b> of flashing light.                                                                                                    |
| Juone          | Frequency             | Set the frequency of the strobe.                                                                                                    |

Step 3 Click **Save**.

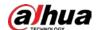

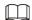

The light type in this section is for reference only, and might differ from the actual model.

# 4.7.8 Storage

You can configure the storage path of snapshots and video records.

# 4.7.8.1 Storage Spot Configuration

Set the storage path of snapshots and video recordings.

#### **Procedure**

**Step 1** Select **Setting** > **Storage** > **Storage** > **Storage** Spot **Config.** 

Figure 4-73 Storage spot configuration

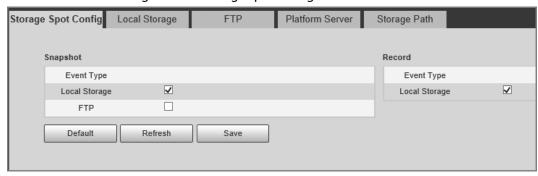

Step 2 Select storage path as needed.

- Local Storage: Store in the TF card, which has a limited capacity but offers continuous
  access to its storage, even during network failure. Videos can only be stored in TF card.
- **FTP**: Store in the FTP server, which offers a greater capacity but it will stop storing when the network fails.

Step 3 Click Save.

# 4.7.8.2 Local Storage

Select **Setting** > **Storage** > **Storage** > **Local Storage**, and the page displays the information of the TF card.

You can **Format** or **Hot Swap** the TF card, or select to **Overwrite** or **Stop** storage when the disk is full. Click **Save** after these operations.

Make sure that a TF card is inserted. Otherwise, no card information will be displayed on the **Local Storage** page.

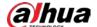

Figure 4-74 Local storage

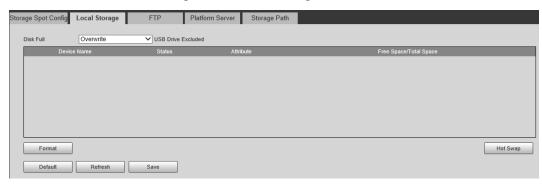

#### 4.7.8.3 FTP

FTP function can be enabled only when TF card is inserted and FTP server is enabled. Only snapshots can be saved to the FTP server.

## **Procedure**

<u>Step 1</u> Select **Setting** > **Storage** > **Storage** > **FTP**.

Figure 4-75 FTP

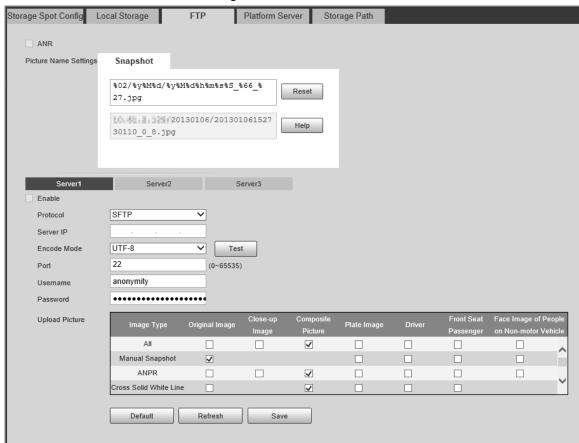

Step 2 Configure the parameters.

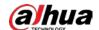

Table 4-44 FTP parameters

| Parameter                    | Description                                                                                                    |  |
|------------------------------|----------------------------------------------------------------------------------------------------|--|
| ANR                          | When the network disconnects or fails, snapshots will be stored in TF card. After the network is restored, the snapshots will be uploaded from the TF card to FTP or client.                                                |  |
|                              | Make sure that TF card is inserted in the Camera; otherwise, the offline transfer function cannot be enabled.                                                                                                    |  |
| Picture Name Settings        | Set the naming rule of snapshots to be saved in FTP server. You can click <b>Help</b> to view the <b>Image Naming Rules</b> , or click <b>Reset</b> to restore the default naming rule.                                     |  |
| Server1, Server2,<br>Server3 | Supports uploading to multiple servers. You can save different types of snapshots to different servers. Select the snapshot types from <b>Upload Picture</b> .                                                              |  |
| Enable                       | Enable FTP server storage.                                                                                                    |  |
| Protocol                     | <ul> <li>SFTP: Secure File Transfer Protocol, a network protocol allows file access and transfer over a secure data stream.</li> <li>FTP: File Transfer Protocol, a network protocol implemented to</li> </ul>              |  |
|                              | exchange files over a TCP/IP network. Anonymous user access is also available through an FTP server.                                                                                                    |  |
| Server IP                    | The IP address of FTP server.                                                                                                    |  |
| Encode Mode                  | Refers to the encode mode of Chinese characters when naming images. Only <b>UTF-8</b> is supported. After configuring <b>Server IP</b> and <b>Port</b> , click <b>test</b> to check whether the FTP server works.           |  |
| Port                         | The port number of FTP server.                                                                                                    |  |
| Username, Password           | The username and password of FTP server.                                                                                                    |  |
| Upload Picture               | Select event(s) and picture type(s) to be uploaded to each FTP server. Different modes ( <b>ANPR</b> , <b>E-Police</b> , and <b>Yield to Pedestrians</b> ) support different events, and might differ from the actual page. |  |

Step 3 Click **Save**.

# 4.7.8.4 Platform Server

You can set the parameters of storing to the client, which generally refers to the platform. You need to install and log in to platform first before you can store snapshots to platform server.

# Procedure

**Step 1** Select **Setting** > **Storage** > **Storage** > **Platform Server**.

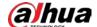

Figure 4-76 Platform server

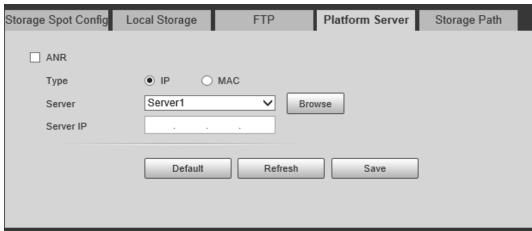

- Step 2 Configure the parameters.
- Step 3 Click Save.

# 4.7.8.5 Storage Path

You can configure the names and storage paths of snapshots and video recordings.

#### **Procedure**

- <u>Step 1</u> Select **Setting** > **Storage** > **Storage** > **Storage** Path.
- Name the snapshots in the Naming Format section. You can click Help to view the Image Naming Rules, or click Reset to restore the naming rule to the default.
   After setting the naming rule, you can preview an example of the name in the Name Preview section.
- Step 3 Click **Browse** to set the save paths of snapshots and video recordings respectively.
- Step 4 Click Save.

FTP Platform Server Storage Spot Config Local Storage Storage Path Picture and Storage Path Naming Naming Format Alarm Picture\%y\%M\%d\%h\%07\% ^ y%M%d%h%m%s%S\_%04\_%14\_%09\_%13\_% V Name Preview | Alarm Picture\2013\01\06\15 Help \ANPR\20130106152730110 2 2 Zhe V Path Snapshot Path C:\PictureDownload Browse C:\RecordDownload Browse Default Refresh

Figure 4-77 Storage path

#### 4.7.8.6 Record Control

You can set how to record the videos and the stream for recording the videos.

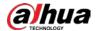

#### **Procedure**

<u>Step 1</u> Select **Setting** > **Storage** > **Record Control**.

Step 2 Select the record mode.

• **Auto**: Record videos only when a traffic violation event is detected.

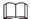

After enabling auto recording, go to Setting > Event > ANPR Snapshot, in the Rule Config section, under Advanced, select a lane (Event Type is not ANPR) and then enable Record Linkage to automatically record the corresponding lanes. In addition, select Local Storage from Setting > Storage > Storage > Storage Spot Config.

- Manual: Record videos continuously.
- Close: Do not record videos.
- <u>Step 3</u> Select the record stream. You can select from **Main Stream** and **Sub Stream**.
- Step 4 Click Save.

Figure 4-78 Record control

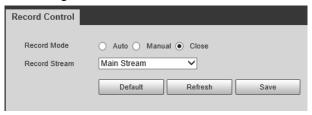

# **4.7.9 System**

You can configure system information, add users, restore to factory settings, import and export system configuration files, and more.

#### 4.7.9.1 General

You can configure display language, video standard, and also set the time and time zone of the Camera.

#### 4.7.9.1.1 General Settings

You can configure the device code, system, video standard, and more.

#### **Procedure**

<u>Step 1</u> Select **Setting** > **System** > **General** > **General**.

<u>Step 2</u> Configure the parameters.

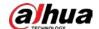

Figure 4-79 General

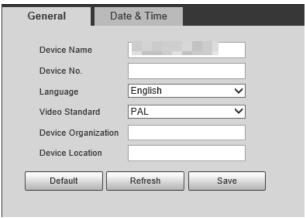

Table 4-45 General parameters

| Parameter           | Description                                                                                                    |  |
|---------------------|----------------------------------------------------------------------------------------------------|--|
| Device Name         | The device serial number consisting of letters, numbers, underlines and strikethroughs.                                                                                                    |  |
| Device No.          | No. of the Camera. The device code cannot be overlaid with OSD information.                                                                                                    |  |
| Language            | Language of web browser page. You need to log in again when switching to another language. Currently, only <b>English</b> is supported.                                                                                                    |  |
| Video Standard      | <ul> <li>PAL and NTSC are available.</li> <li>PAL: Much more common around the world, and can be found in most of Western Europe, Australia, China, and elsewhere.</li> <li>NTSC: Mostly limited to North America, parts of South America, Japan, the Philippines and more.</li> </ul> |  |
| Device Organization | The group or entity that uses the Camera.                                                                                                    |  |
| Device Location     | The locations where snapshots were taken by the Camera.                                                                                                    |  |

Step 3 Click **Save**.

#### 4.7.9.1.2 Date & Time

You can configure date, time, time zone, and more for the Camera.

## Procedure

- $\underline{\mathsf{Step 1}} \qquad \mathsf{Select}\, \mathbf{Setting} > \mathbf{System} > \mathbf{General} > \mathbf{Date}\, \mathbf{\&}\, \mathbf{Time}.$
- Step 2 Configure the parameters.

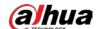

Figure 4-80 Date & time

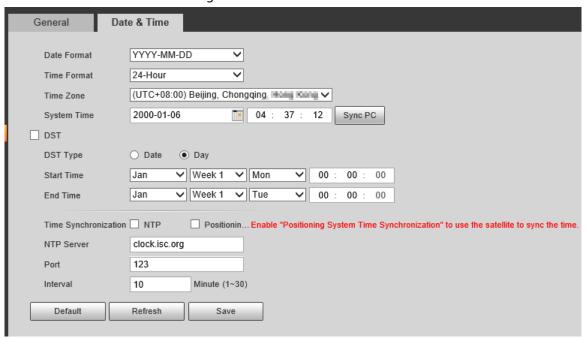

Table 4-46 Date & time parameters

| Parameter               | Description                                                                                                    |  |
|-------------------------|----------------------------------------------------------------------------------------------------|--|
| Date Format             | Select the date format. Three formats are available: YYYY-MM-DD, MM-DD-YYYY and DD-MM-YYYY.                                                                                                |  |
| Time Format             | Select the time format. Two formats are available: <b>24-Hour</b> and <b>12-Hour</b> .                                                                                                    |  |
| Time Zone               | The time zone where the Camera is located.                                                                                                    |  |
| System Time             | The current time of the Camera.                                                                                                    |  |
| Sync PC                 | Synchronize the time of the Camera to that of the PC. Click <b>Sync PC</b> , and the settings will immediately take effect.                                                                |  |
| DST                     | Select the <b>DST</b> (means daylight saving time)checkbox, set the <b>DST Type</b> by <b>Date</b> or by <b>Day</b> , and then configure the <b>Start Time</b> and <b>End Time</b> of DST. |  |
| Time<br>Synchronization | Time synchronization mode. You can select <b>NTP</b> (network time protocol) or <b>Positioning System Time Synchronization</b> .                                                           |  |
| NTP Server              | The IP address and the port number of NTP server.                                                                                                    |  |
| Port                    | Required when <b>NTP</b> is set to <b>Time Synchronization</b> .                                                                                                    |  |
| Interval                | The time synchronization interval of the Camera and the NTP or satellite.                                                                                                    |  |

Step 3 Click **Save**.

# 4.7.9.2 Account Management

You can add or delete users and user groups, assign permissions to new users and user groups, change passwords, and manage users and user groups.

#### 4.7.9.2.1 Account

You can view the information of a user or user group, add or delete users or user groups, change

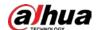

user password, assign user permissions, restrict user login, and more.

#### **Procedure**

- <u>Step 1</u> Select **Setting** > **System** > **Account** > **Account** > **Username**.
- Step 2 Add a user.
  - 1) Click Add User.
  - 2) In the **Add User** dialog box, configure user information including username, password, group name, memo, and operation permissions.

Figure 4-81 Add user

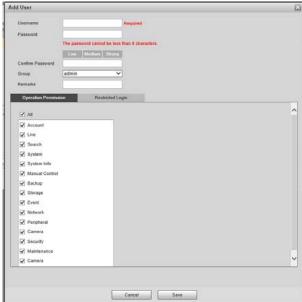

3) Set login restrictions (if necessary), and then the restricted IP address will be unable to log in to the Camera during the restricted period.

Restricted Login Operation Permission ☐ IP Address ✓ IP Address Y 1 . 0 . 0 . IPv4 Validity Period 2022-06-12 08: 00: 2022-06-13 08 : 00 : 00 End Time 12 14 16 Mon Setting Wed Fri Save

Figure 4-82 Set log restriction

- 4) Click **Save** to save the settings.
- <u>Step 3</u> Select **Setting** > **System** > **Account** > **Account** > **Group**.
- Step 4 Add a group.

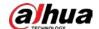

- 1) Click Add Group.
- 2) Configure the **Group** and **Permission** of the group.
- 3) Click Save.

## **Related Operations**

Delete a user/usergroup: Click to delete the corresponding user/usergroup.

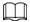

- ♦ The admin and user groups cannot be deleted.
- ♦ A group cannot be deleted if there is any user in the group.
- Modify user/usergroup information: Click orresponding to the user. You can modify
  information such as username, password, email address, group name, and memo. Click Save to
  save the settings.
- Change password: On the **Modify User** page, select the **Change Password** checkbox. Enter the old and new passwords, and confirm password. Click **Save** after configuration.

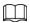

The password must consist of 8–32 non-blank characters and contain at least two types of the following characters: Uppercase, lowercase, numbers, and special characters (excluding ' ";: &). Configure the password according to the password strength prompt.

Clear all user information: Click Clear user under Setting > System > Account > Account > Clear User.

#### 4.7.9.2.2 ONVIF User

ONVIF users can be separately managed from account users and user groups.

- The system manages both ONVIF users and user groups. The factory settings cover one group: admin. You can set up to 18 ONVIF users.
- ONVIF username cannot be repeated. Each ONVIF user must belong to a group, and can only belong to one group. The username can be 31 characters at most, consisting of letters, numbers, "\_", "@" and ".".
- The default ONVIF username and password are both admin. There is one admin by default which has the highest authority.

#### Procedure

- <u>Step 1</u> Select **Setting** > **System** > **Account** > **ONVIF User**.
- Step 2 Click **Add User**.
- <u>Step 3</u> Configure user information such as username, password, and group name.

Figure 4-83 Add user

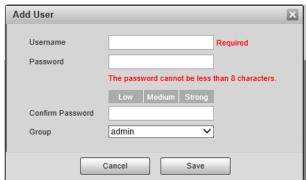

Step 4 Click **Save**.

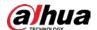

# **Related Operations**

- Modify ONVIF user information: Click orresponding to the user, and then you can modify information such as username, password, and group name.
- Modify password: On the Modify User page, select the Change Password checkbox. Enter the old and new passwords, and confirm password.

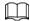

The password must consist of 8–32 non-blank characters and contain at least two types of the following characters: Uppercase, lowercase, numbers, and special characters (excluding ' ";: &). Configure the password according to the password strength prompt.

## **4.7.9.3 Security**

#### 4.7.9.3.1 System Service

You can enable multiple system services to secure network safety.

## **Procedure**

<u>Step 1</u> Select **Setting** > **System** > **Security** > **System Service**.

Step 2 Enable the services.

HTTPS Firewall System Service ✓ Enable Multicast/Broadcast... 🗸 Enable Password Reset ✓ Enable Password Expires in Never **∨** Days ✓ Enable ONVIE ✓ Enable Audio/Video Trans... Enable \*Please make sure that the corresponding device or software supports video decryption. RTSP over TLS \*Please make sure that the corresponding device or software supports video decryption Private Protocol Aut... Security Mode (Recomi 🗸 Default Refresh Save

Figure 4-84 System service

Table 4-47 System service parameters

| Parameter                     | Description                                                                                                    |  |
|-------------------------------|----------------------------------------------------------------------------------------------------|--|
| SSH                           | Secure Shell (SSH) is a cryptographic network protocol for operating network services securely over an unsecure network. It is a method for secure remote login, providing secure access for users.     |  |
| Multicast/Broadcast<br>Search | Multicast identifies logical groups of computers group members. This allows a single message to be sent to the group. Broadcast allows all devices on the same network segment to see the same message. |  |
| Password Reset                | Enable it so that you can reset the password.                                                                                                    |  |
| CGI                           | Select the <b>Enable</b> checkbox to enable Common Gateway Interface (CGI) service.                                                                                                    |  |

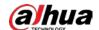

| Parameter                               | Description                                                                                                    |  |
|-----------------------------------------|----------------------------------------------------------------------------------------------------|--|
| ONVIF                                   | Select the <b>Enable</b> checkbox to enable Open Network Video Interface Forum (ONVIF) service.                                                                                                    |  |
| Audio/Video<br>Transmission Encryption  | <ul> <li>Enable this function to encrypt stream transmitted through private protocol.</li> <li>Make sure that the matched device or software supports the video decryption function.</li> <li>We recommend enabling the encryption service to avoid data leak.</li> </ul> |  |
| RTSP over TLS                           | <ul> <li>Enable this function to encrypt stream transmitted through standard protocol.</li> <li>Make sure that the matched device or software supports video decryption function.</li> <li>We recommend enabling the encryption service to avoid data leak.</li> </ul>    |  |
| Private Protocol<br>Authentication Mode | Leave it as default.                                                                                                    |  |

Step 3 Click **Save**.

#### 4.7.9.3.2 HTTPS

## Prerequisites

- For first-time use of HTTPS or after changing device IP address, you need to create server certificate, and install root certificate.
- After creating server certificate, and installing root certificate, if you change a computer to log in to the web client, then you need to download and install the root certificate again on the new computer or copy the downloaded root certificate on the new computer, and install it.

## **Background Information**

On the **HTTPS** page, users can make PC log in normally through HTTPS by creating certificate or uploading authenticated certificate. It can ensure security of communication data, and provide guarantee for user information, and device safety through reliable, and stable technical approach.

#### Procedure

<u>Step 1</u> Create a certificate or upload the authenticated certificate.

- Create Certificate.
  - 1. Select **Setting** > **System** > **Security** > **HTTPS**.
  - 2. Click Create.

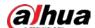

Figure 4-85 HTTPS

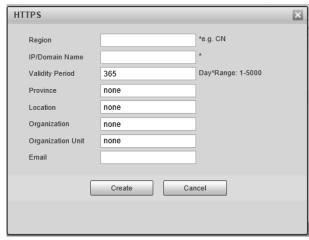

3. Enter the required information such as region, IP or domain name, and then click **Create**.

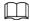

The entered **IP/Domain Name** must be the same as the IP or domain name of the Camera.

- 4. Click **Install** under **Request Created**, and then click **Download** to download root certificate. The system pops up **Save As** dialog box, select storage path, and then click **Save**.
- 5. Double-click the RootCert.cer icon.
- 6. Click Install Certificate...

Figure 4-86 Install certificate

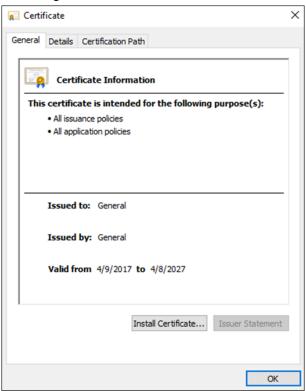

7. Click Next.

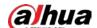

Figure 4-87 Certificate store

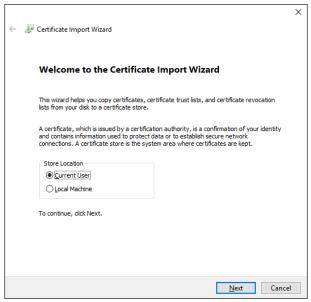

#### 8. Click Next.

Figure 4-88 Complete the certificate import wizard

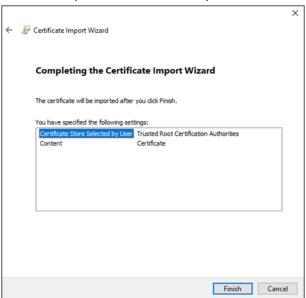

- 9. Click Finish.
- 10. Click **Yes**, and then click **OK** on the pop-up window.
- Install Signed Certificate.
  - 1. Select **Setting** > **System** > **Security** > **HTTPS**.
  - 2. Select Enable, and Compatible with TLSv1.1 and earlier versions.
  - 3. Click **Browse** to upload the signed certificate, and certificate key, and then click **Upload**.
  - 4. To install the root certificate, see operation steps from 4 to 10 in **Create Certificate**.
- Step 2 Select **Enable**, and click **OK**.

The configuration takes effect until the Camera restarts.

- <u>Step 3</u> Use HTTPS to log in to the Camera.
  - 1. Enter https://IP address in the browser.

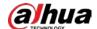

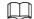

#### IP address is the Camera IP address or domain name.

2. Enter the username, and password to log in to the Camera.

#### 4.7.9.3.3 Firewall

Set the security rules to protect the safety of your camera system.

#### **Procedure**

<u>Step 1</u> Select **Setting** > **System** > **Security** > **Firewall**.

Figure 4-89 Firewall

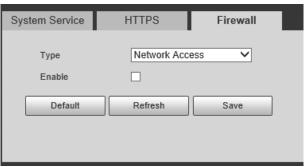

#### Step 2 Select **Type**.

- **Network Access**: Add the IP address to allowlist or blocklist to allow or restrict it from accessing the corresponding ports of the device.
- **PING Prohibited**: IP address of your camera is prohibited from ping. This helps to prevent unauthorized attempts at accessing your network system.
- Anti Half Connection: Prevents half-open SYN attacks.
- Select **Enable** to enable the rule type that you selected.
- Step 4 Click **Save**.

# 4.7.9.4 Default

Select **Setting** > **System** > **Default**, and then you can:

- Click **Default** to restore most configurations of the Camera to default settings (except information such as IP address, account, and log).
- Click Factory Defaults to restore all configurations of the Camera to default settings, including IP

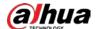

address.

Figure 4-90 Default

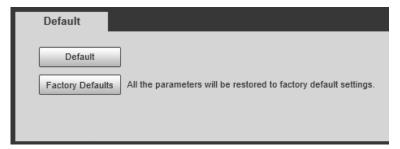

# 4.7.9.5 Import/Export

The system supports exporting the configurations from the web to local PC, and importing the configuration files from local backup.

#### **Procedure**

<u>Step 1</u> Select **Setting** > **System** > **Import/Export**.

Figure 4-91 Import/Export

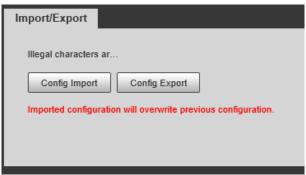

#### Step 2 Click Config Import or Config Export.

- **Config Import**: Import the configuration files from local backup.
- **Config Export**: Export the configuration from the web page to your local computer.

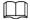

The imported and exported files should be in the format of .backup.

<u>Step 3</u> Select the path of the file to import, or the path of the file to export.

# 4.7.9.6 Configuring Maintenance

You can select to either automatically restart the Camera at the defined day and time, or manually restart the Camera to solve problems such as stuck images.

#### 4.7.9.6.1 Maintenance

#### **Procedure**

<u>Step 1</u> Select **Setting** > **System** > **Maintenance** > **Maintenance**.

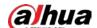

Figure 4-92 Auto maintain

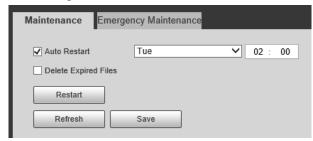

- Step 2 Select the restart mode.
  - **Auto Restart**: Select the **Auto Restart** checkbox, and then configure the day and time. The system will automatically restart at the defined day and time.
  - **Restart**: Click it to manually restart the Camera.
- Select the **Delete Expired Files** checkbox, and the system will automatically delete the old files.
- Step 4 Click **Save**.

#### 4.7.9.6.2 Emergency Maintenance

#### **Procedure**

- <u>Step 1</u> Select **Setting** > **System** > **Maintenance** > **Emergency Maintenance**.
- <u>Step 2</u> Select **Enable** to enable emergency maintenance.
- Step 3 Click **Save**.

## 4.7.9.7 Update

You need to update the firmware to the latest version to make the Camera run properly. Import the update file in the format of .bin to the system, and then update the system.

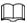

- **Update** function is currently not available.
- Do not disconnect the power or network, or restart or shut down the Camera during update. Incorrect update programs might result in the Camera being unable to work.

#### **Procedure**

- <u>Step 1</u> Select **Setting** > **System** > **Update**.
- Step 2 Click **Browse** to select the firmware update file (.bin).
- Step 3 Click **Update** to update the firmware.

Figure 4-93 Update

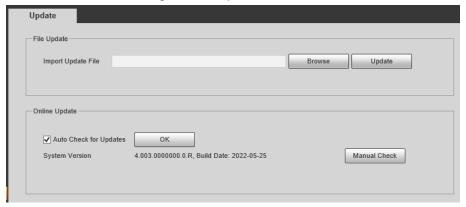

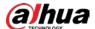

# 4.7.10 System Information

You can view information such as version, log, online user, and work status.

#### 4.7.10.1 Version Information

- Select **Setting** > **System Info** > **Version** to view information such as device model, and the version of the hardware, system, and software.
- Select **Setting** > **System Info** > **Peripheral Version** to view version information of the external device, such as radar and flashing light.

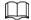

Version might differ depending on the device model.

## 4.7.10.2 Log

#### 4.7.10.2.1 System Log

You can search for and view logs by the time and type, and backup the logs. The log type includes All, System, Setting, Data, Event, Record, Account, and Safety.

#### Procedure

- <u>Step 1</u> Select **Setting** > **System Info** > **Log** > **Log**.
- <u>Step 2</u> Set **Start Time** and **End Time**, and then select log type.
- Step 3 Click **Search**.
- Step 4 View and backup the search results.

You can save the search results to your computer in a .txt file.

Figure 4-94 Log

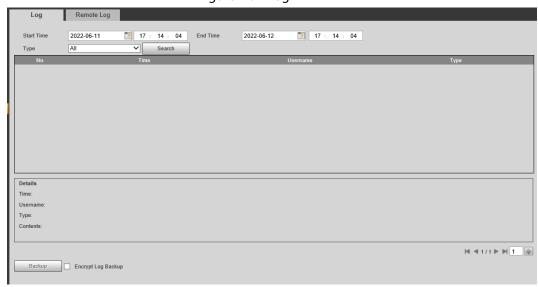

## 4.7.10.2.2 Remote Log

Critical logs can be saved to the log server. This helps provide important clues to the source of security incidents. The log server needs to be deployed in advance by a professional or system administrator.

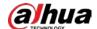

#### **Procedure**

- <u>Step 1</u> Select **Setting > System Info > Log > Remote Log**.
- <u>Step 2</u> Select **Enable** to enable **Remote Log**.
- Step 3 Configure the IP address, port and device number.
- Step 4 Click Save.

Figure 4-95 Remote log

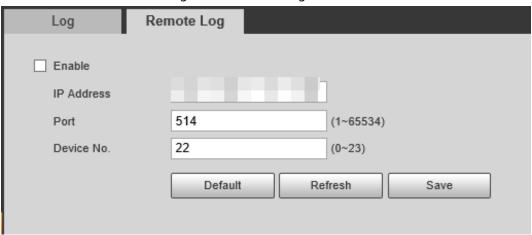

## 4.7.10.3 Online User

Select **Setting** > **System Info** > **Online User**, and then you can view online users' information, such as username, user local group, IP address, and user login time.

 No.
 Username
 Group
 IP Address
 User Login Time
 Login Type

 1
 admin
 2000-01-06 02:33:08
 DVRIP

 2
 admin
 2000-01-06 04:01:29
 Web3.0

 3
 admin
 2000-01-06 04:01:30
 DVRIP

Figure 4-96 Online user

# 4.7.10.4 Running Status

Select **Setting** > **System Info** > **Running Status**, and then you can view device work status, including CPU, memory and temperature.

# 4.7.10.5 Legal Information

Select **Setting** > **System Info** > **Legal Info** to check the legal information.

# 4.8 Logout

Click **Logout** at the upper-right side of the web page to log out. You can enter the username and password to log in again.

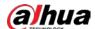

# Appendix 1 Reference for Filling in Allowlist and Blocklist Template

Appendix Table 1-1 Plate color number

| Plate Color                  | Plate Color No. |
|------------------------------|-----------------|
| Yellow Plate with Black Text | 1               |
| Blue Plate with White Text   | 2               |
| Black Plate with White Text  | 3               |
| White Plate with Black Text  | 4               |
| Black                        | 5               |
| Blue                         | 6               |
| Cyan                         | 7               |
| Red                          | 8               |
| Gradient Green               | 9               |
| White                        | 10              |
| Yellow and Green             | 11              |
| Yellow                       | 12              |

## Appendix Table 1-2 Vehicle color number

| Vehicle Color | Vehicle Color No. |
|---------------|-------------------|
| White         | A                 |
| Black         | В                 |
| Red           | С                 |
| Yellow        | D                 |
| Gray          | E                 |
| Green         | F                 |
| Blue          | G                 |
| Pink          | Н                 |
| Purple        | 1                 |
| Brown         | J                 |
| Yellow Green  | К                 |
| Cyan          | L                 |
| Dark Blue     | M                 |
| Dark Brown    | N                 |
| Dark Cyan     | 0                 |
| Dark Golden   | Р                 |
| Dark Green    | Q                 |

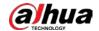

| Vehicle Color | Vehicle Color No. |
|---------------|-------------------|
| Dark Olive    | R                 |
| Dark Orange   | S                 |
| Dark Pink     | Т                 |
| Dark Purple   | U                 |
| Dark Red      | V                 |
| Dull Purple   | W                 |
| Dark Yellow   | X                 |
| Deep Sky Blue | Y                 |
| Others        | Z                 |
| Dark Gray     | a                 |
| Forest Green  | b                 |
| Golden        | С                 |
| Green Yellow  | d                 |
| Chestnut      | е                 |
| Light Rosy    | f                 |
| Olive         | g                 |
| Orange        | h                 |
| Ocean Green   | i                 |
| Silver Gray   | j                 |
| Tomato Red    | k                 |
| White Smoke   | I                 |

# Appendix Table 1-3 Vehicle type number

| Vehicle Type        | Vehicle Type No. |
|---------------------|------------------|
| Large Vehicle       | 1                |
| Small Vehicle       | 2                |
| Tractor             | 14               |
| Bus                 | 23               |
| Heavy Truck         | 24               |
| MPV                 | 25               |
| Light Truck         | 26               |
| Van                 | 27               |
| Medium Bus          | 28               |
| Medium Truck        | 29               |
| Minicar             | 30               |
| Two-wheeled Vehicle | 31               |
| Tank Truck          | 32               |
| Public Bus          | 33               |

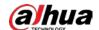

| Vehicle Type                | Vehicle Type No. |
|-----------------------------|------------------|
| Pickup                      | 34               |
| SUV                         | 35               |
| Sedan                       | 36               |
| SUV-MPV                     | 37               |
| Taxi                        | 38               |
| Tricycle                    | 39               |
| Unknown                     | 40               |
| Ambulance                   | 41               |
| Mixer Truck                 | 42               |
| Construction Truck          | 43               |
| Fire Truck                  | 44               |
| General                     | 45               |
| Engineering Truck           | 46               |
| Fuel Tank Truck             | 47               |
| Police Car                  | 48               |
| Pulverized Material Vehicle | 49               |
| Tank Truck                  | 50               |
| Sewage Suction Truck        | 51               |
| Hazardous Chemicals Truck   | 52               |
| Sanitation Truck            | 53               |

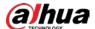

# **Appendix 2 Cybersecurity Recommendations**

Cybersecurity is more than just a buzzword: it's something that pertains to every device that is connected to the internet. IP video surveillance is not immune to cyber risks, but taking basic steps toward protecting and strengthening networks and networked appliances will make them less susceptible to attacks. Below are some tips and recommendations from Dahua on how to create a more secured security system.

#### Mandatory actions to be taken for basic device network security:

#### 1. Use Strong Passwords

Please refer to the following suggestions to set passwords:

- The length should not be less than 8 characters.
- Include at least two types of characters; character types include upper and lower case letters, numbers and symbols.
- Do not contain the account name or the account name in reverse order.
- Do not use continuous characters, such as 123, abc, etc.
- Do not use overlapped characters, such as 111, aaa, etc.

#### 2. Update Firmware and Client Software in Time

- According to the standard procedure in Tech-industry, we recommend to keep your device (such as NVR, DVR, IP camera, etc.) firmware up-to-date to ensure the system is equipped with the latest security patches and fixes. When the device is connected to the public network, it is recommended to enable the "auto-check for updates" function to obtain timely information of firmware updates released by the manufacturer.
- We suggest that you download and use the latest version of client software.

#### "Nice to have" recommendations to improve your device network security:

#### 1. Physical Protection

We suggest that you perform physical protection to device, especially storage devices. For example, place the device in a special computer room and cabinet, and implement well-done access control permission and key management to prevent unauthorized personnel from carrying out physical contacts such as damaging hardware, unauthorized connection of removable device (such as USB flash disk, serial port), etc.

#### 2. Change Passwords Regularly

We suggest that you change passwords regularly to reduce the risk of being guessed or cracked.

#### 3. Set and Update Passwords Reset Information Timely

The device supports password reset function. Please set up related information for password reset in time, including the end user's mailbox and password protection questions. If the information changes, please modify it in time. When setting password protection questions, it is suggested not to use those that can be easily guessed.

#### 4. Enable Account Lock

The account lock feature is enabled by default, and we recommend you to keep it on to guarantee the account security. If an attacker attempts to log in with the wrong password several times, the corresponding account and the source IP address will be locked.

#### 5. Change Default HTTP and Other Service Ports

We suggest you to change default HTTP and other service ports into any set of numbers between 1024–65535, reducing the risk of outsiders being able to guess which ports you are using.

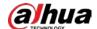

#### 6. Enable HTTPS

We suggest you to enable HTTPS, so that you visit Web service through a secure communication channel

#### 7. MAC Address Binding

We recommend you to bind the IP and MAC address of the gateway to the device, thus reducing the risk of ARP spoofing.

#### 8. Assign Accounts and Privileges Reasonably

According to business and management requirements, reasonably add users and assign a minimum set of permissions to them.

#### 9. Disable Unnecessary Services and Choose Secure Modes

If not needed, it is recommended to turn off some services such as SNMP, SMTP, UPnP, etc., to reduce risks.

If necessary, it is highly recommended that you use safe modes, including but not limited to the following services:

- SNMP: Choose SNMP v3, and set up strong encryption passwords and authentication passwords.
- SMTP: Choose TLS to access mailbox server.
- FTP: Choose SFTP, and set up strong passwords.
- AP hotspot: Choose WPA2-PSK encryption mode, and set up strong passwords.

#### 10. Audio and Video Encrypted Transmission

If your audio and video data contents are very important or sensitive, we recommend that you use encrypted transmission function, to reduce the risk of audio and video data being stolen during transmission.

Reminder: encrypted transmission will cause some loss in transmission efficiency.

#### 11. Secure Auditing

- Check online users: we suggest that you check online users regularly to see if the device is logged in without authorization.
- Check device log: By viewing the logs, you can know the IP addresses that were used to log in to your devices and their key operations.

#### 12. Network Log

Due to the limited storage capacity of the device, the stored log is limited. If you need to save the log for a long time, it is recommended that you enable the network log function to ensure that the critical logs are synchronized to the network log server for tracing.

#### 13. Construct a Safe Network Environment

In order to better ensure the safety of device and reduce potential cyber risks, we recommend:

- Disable the port mapping function of the router to avoid direct access to the intranet devices from external network.
- The network should be partitioned and isolated according to the actual network needs. If
  there are no communication requirements between two sub networks, it is suggested to use
  VLAN, network GAP and other technologies to partition the network, so as to achieve the
  network isolation effect.
- Establish the 802.1x access authentication system to reduce the risk of unauthorized access to private networks.
- Enable IP/MAC address filtering function to limit the range of hosts allowed to access the device.

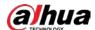

# More information

Please visit Dahua official website security emergency response center for security announcements and the latest security recommendations.

| ENABLING A SAFER SOCIETY AND SMARTER LIVING |
|---------------------------------------------|
|                                             |
| ZHEJIANG DAHUA VISION TECHNOLOGY CO., LTD.  |

Address: No.1199 Bin'an Road, Binjiang District, Hangzhou, P. R. China | Website: www.dahuasecurity.com | Postcode: 310053

Email: overseas@dahuatech.com | Fax: +86-571-87688815 | Tel: +86-571-87688883